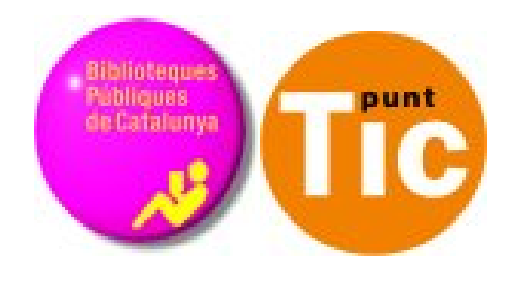

## Módulo 6 Linux: Avanzar con Calc

Curso de Alfabetización Tecnológica Ordenador Práctico v2

**Programa de formación para las Bibliotecas Públicas de Cataluña**

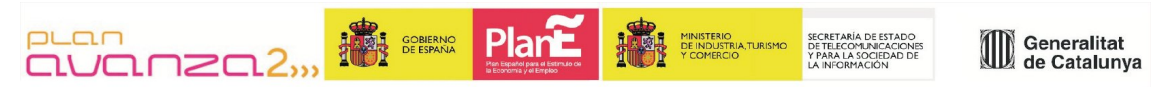

*Este material está bajo licencia Creative Commons Reconocimiento no comercial 2.5 Genérico / Abril 2009*

#### **Linux Práctico**

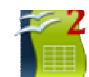

#### **Módulo 6: Avanzar con Calc**

Ficha 600: Avanzar con el Calc Ficha 601: Gráficos en Calc Ficha 602: Crear un gráfico circular Ficha 603: Crear un gráfico de columnas Ficha 604: Gráfico de temperaturas Ficha 605: Crear un gráfico líneas Ficha 606: Ordenar una lista Ficha 607: Ordenar una lista (2) Ficha 608: Filtrar una lista Ficha 609: Más filtros Ficha 610: Funciones Ficha 611: Función promedio Ficha 612: Función contar.si Ficha 613: Imágenes en Calc Ficha 614: Insertar notas Ficha 615: Imprimir

### **Introducción - Avanzar con el Calc**

Ya conoces algo de **Calc**, la **hoja de cálculo** de OpenOffice. Ahora vamos a conocer algunas funciones más del programa, así como nuevos usos que podemos hacer de él.

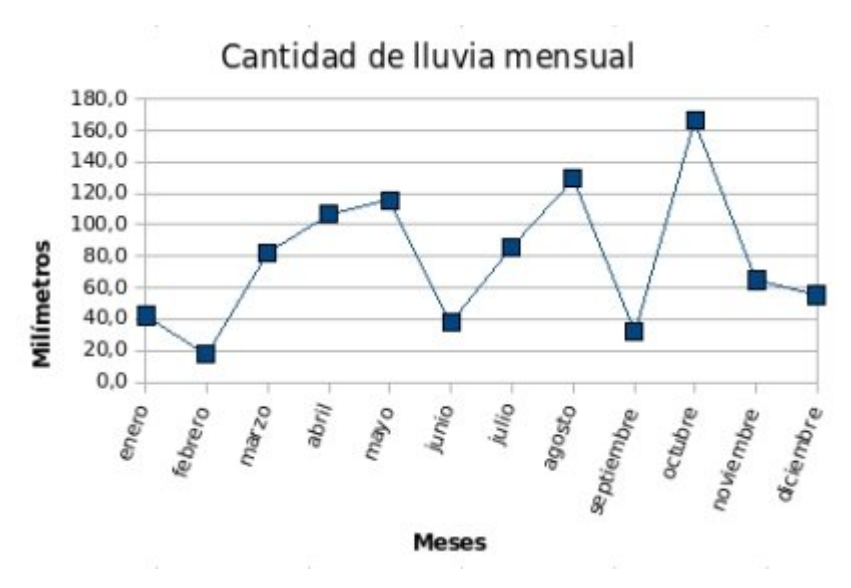

#### **Objetivos del módulo**

- Apender a crear gráficos para exponer datos en Calc.
- Utilizar Calc como una base de datos: organizar listas, filtrar y buscar datos.
- Conocer funciones que faciliten nuestro trabajo con la hoja de cálculo.
- Aprender a insertar y utilizar imágenes en Calc.
- Agregar comentarios a los datos de las celdas para facilitar su comprensión.
- Controlar las diferentes opciones de impresión que nos ofrece el programa.

### **Gráficos en Calc**

- Un gráfico es la representación en una imagen de un conjunto de datos.
- Los vemos muy a menudo en los medios de comunicación y tienen por objeto facilitar la comprensión y el análisis.
- En Calc podemos generar gráficos de forma rápida y sencilla.

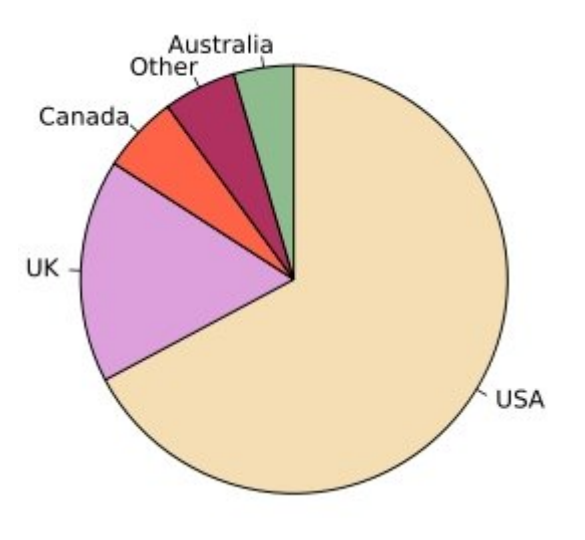

Hay muchos tipos de gráficos, pero trabajaremos con los tres más comunes:

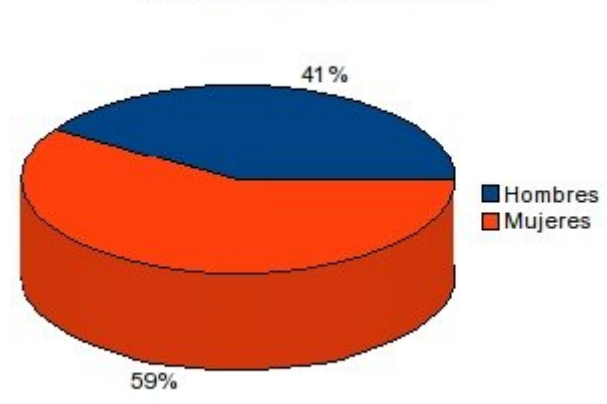

**Gráfico de barras**: analiza

resultados

Distribución de sexos

**Gráfico circular**: ayuda a comparar datos

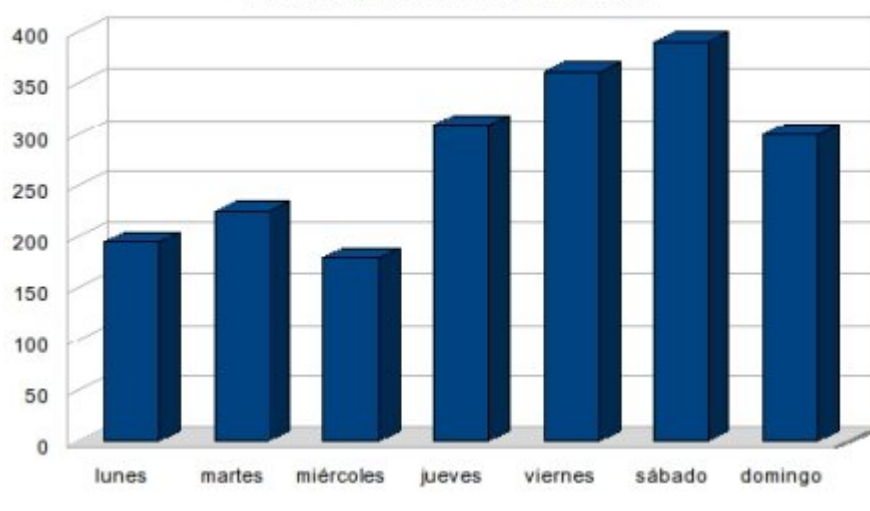

#### Evolución asistencia al teatro

Media mensual de lluvias

### **Crear un gráfico circular**

Vamos a crear un **gráfico circular o de pastel**, que represente la proporción entre mujeres y hombres en un grupo.

El objetivo a conseguir es el siguiente:

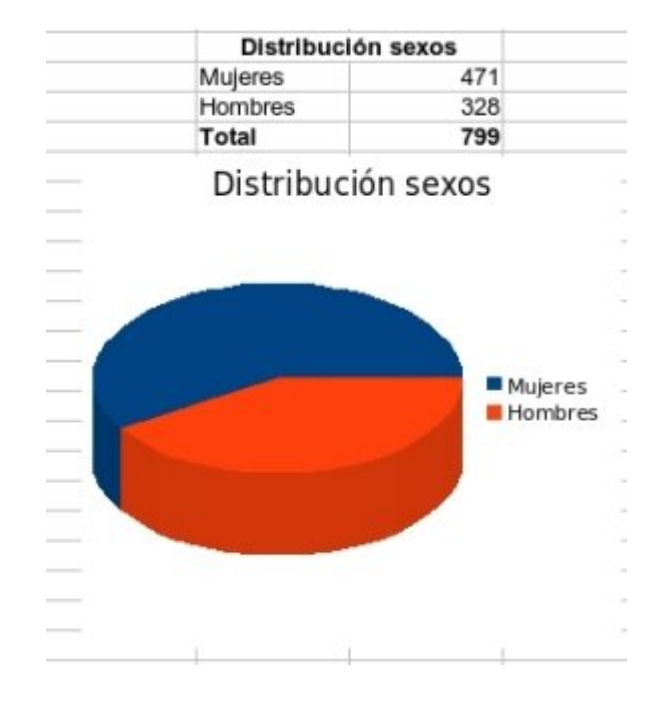

#### **Introducir los datos**

Para construir un gráfico, primero es necesario introducir los datos en los que lo basaremos. En un **nuevo libro** introduce los datos según la tabla a continuación:

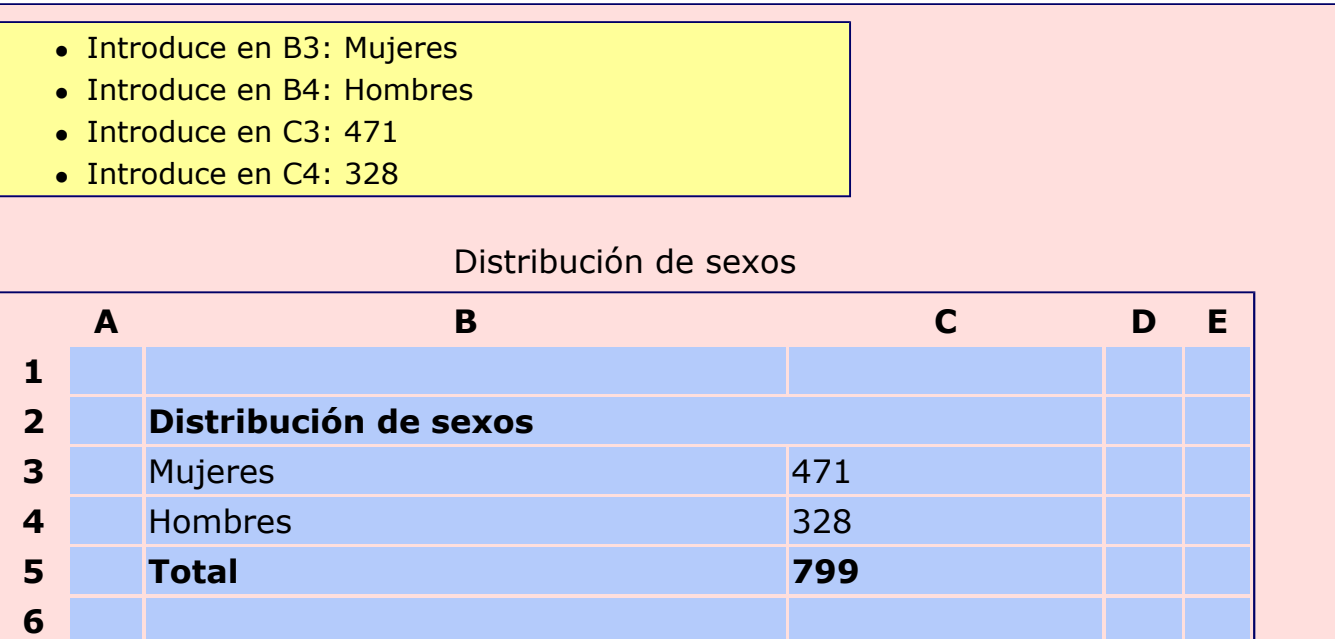

8

Calcula el total y pon formatos según el modelo.

#### **Construir el gráfico**

**Selecciona los datos**. Tienes que seleccionar

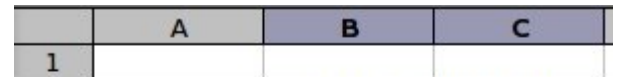

sólo los datos que formarán el gráfico. NO incluyas el total en la selección.

En la barra de herramientas estándar, pulsa el botón **Asistente de gráficos** .

En la ventana **Asistente de gráficos**, marcamos **Tipo de gráfico: Círculo** y **Vista 3D**. Pulsamos  $\vert$  Siguiente > >

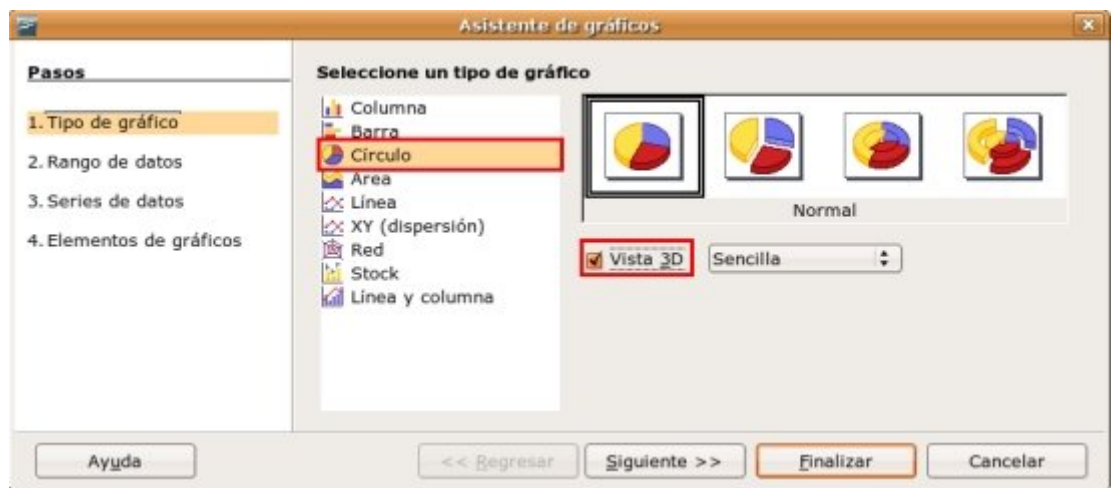

En la siguiente ventana tendríamos que determinar el **rango** donde se encuentran los datos que vamos a usar. Como ya lo hemos hecho al principio, podemos pulsar Siguiente > >

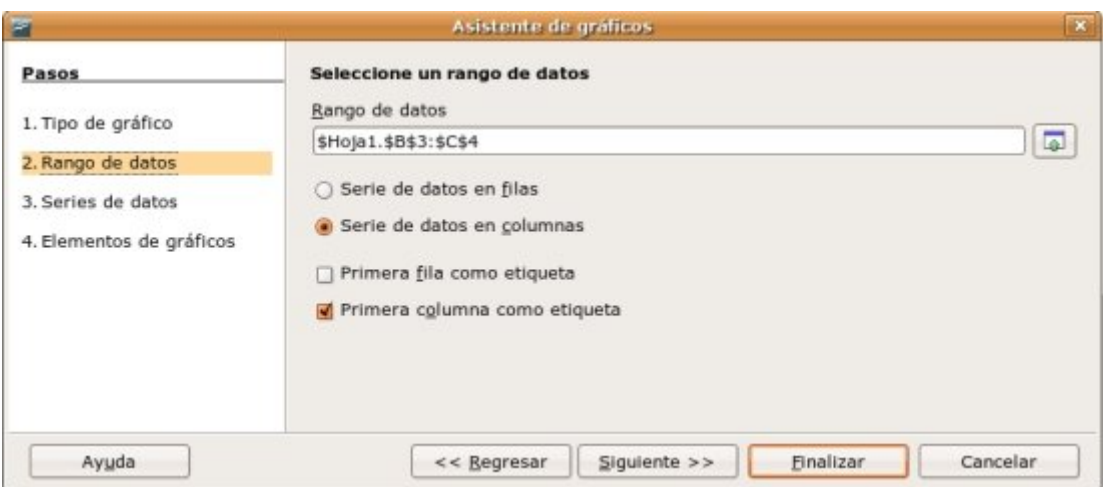

De igual forma, en el apartado **series de datos** no tenemos que modificar nada, podemos pulsar Siguiente > >

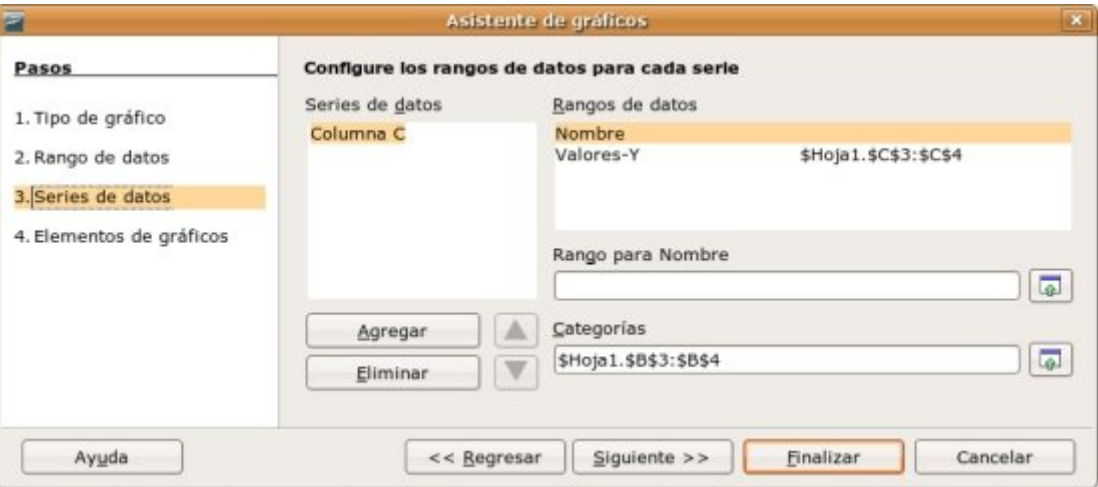

A continuación, en **Elementos de gráficos** ponemos el título a nuestro gráfico. En este paso también podemos situar la **leyenda** del gráfico donde queramos. De momento la

dejamos a la derecha y pulsamos  $\vert$  Finalizar

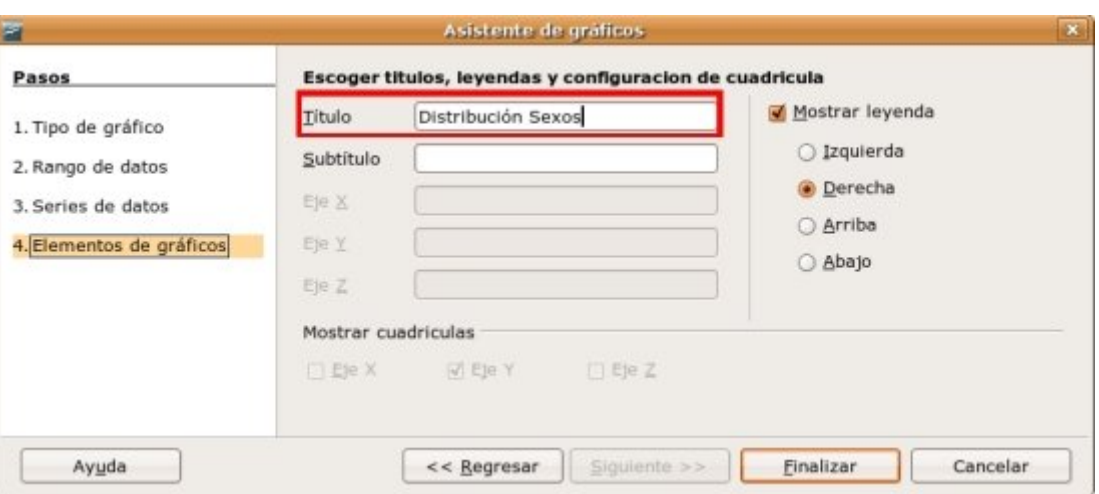

En este punto ya tenemos el gráfico creado. Ahora vamos a moverlo a la posición que queramos. Para ello, **haz clic en el borde** (verás como el cursor se convierte en una mano) y, sin soltarlo, **arrastra** el gráfico a la posición deseada.

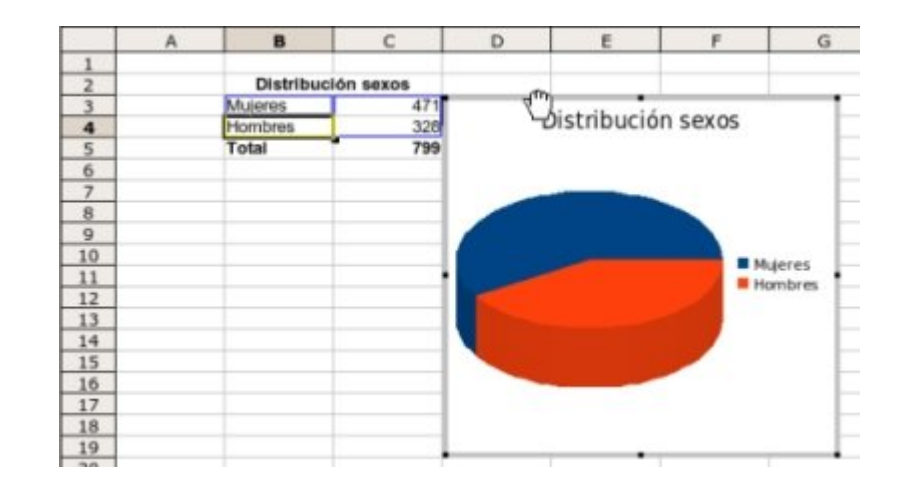

Una vez tengas el gráfico como en la imagen, **guarda** el trabajo en tu carpeta con el nombre **Ejercicio de calc 602**.

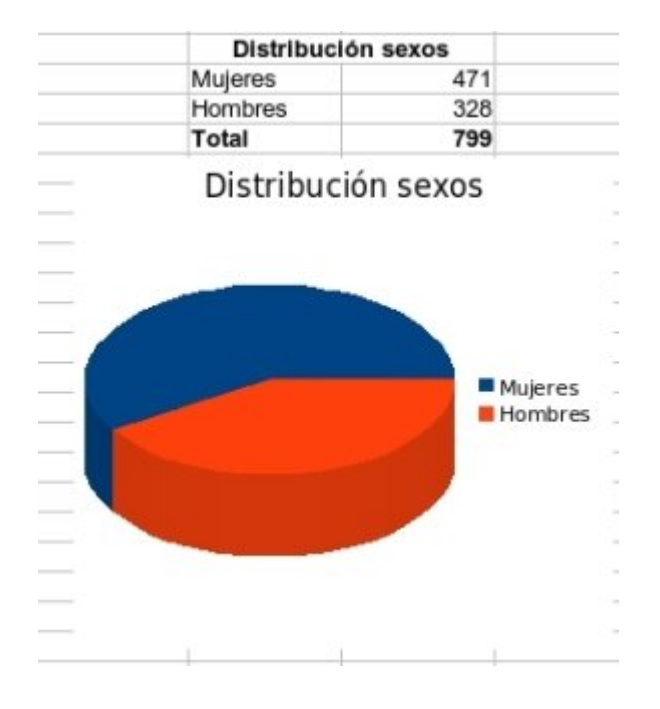

### **Crear un gráfico de columnas**

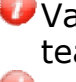

Vamos a crear un **gráfico de columnas**, que represente la evolución de la asistencia al teatro a lo largo de la semana.

El objetivo a conseguir es el siguiente:

objetivo a conseguir: un gráfico de columnas que represente la evolución de la asistencia al teatro a lo largo de la semana.

#### **Introducir los datos**

Para construir un gráfico, primero es necesario introducir los datos en los que lo basaremos. En un **nuevo libro** introduce los datos según la tabla a continuación:

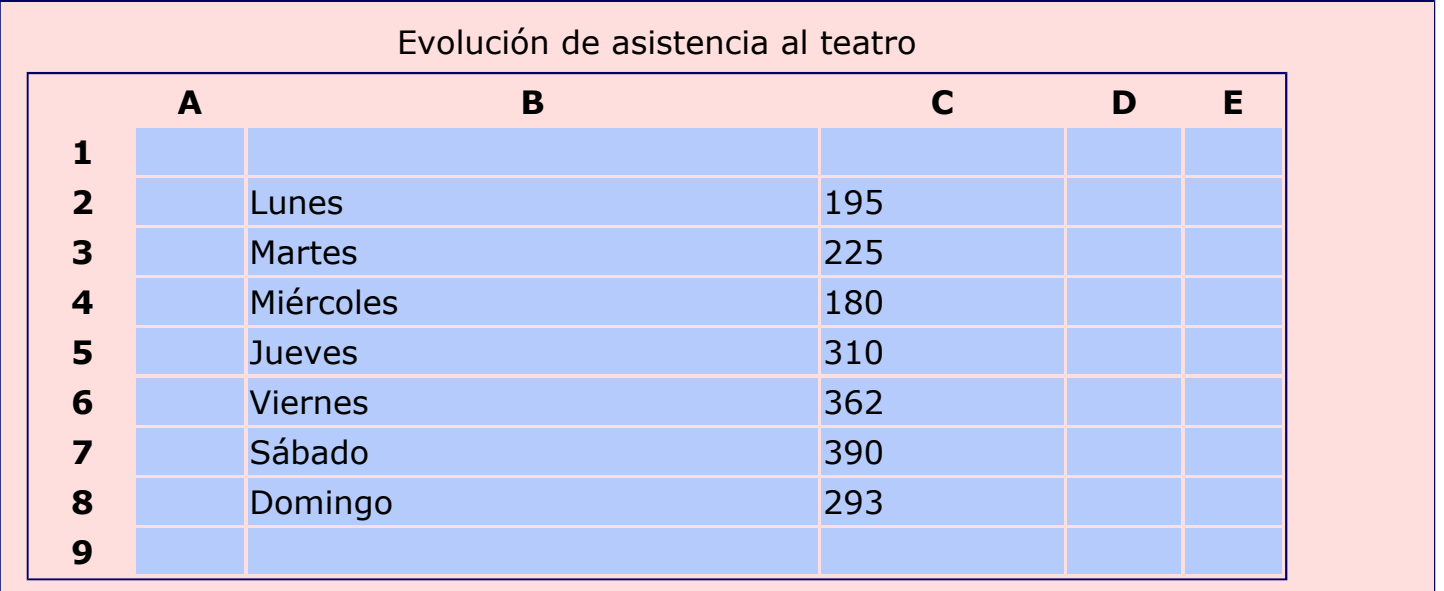

#### **Construir el gráfico**

**Selecciona los datos**. Tienes que seleccionar sólo los datos que formarán el gráfico.

En la barra de herramientas estándar, pulsa el

botón **Asistente de gráficos** .

En la ventana **Asistente de gráficos**, marcamos **Tipo de gráfico: Columna**. Pulsamos  $\vert$  Siguiente  $\vert$  >

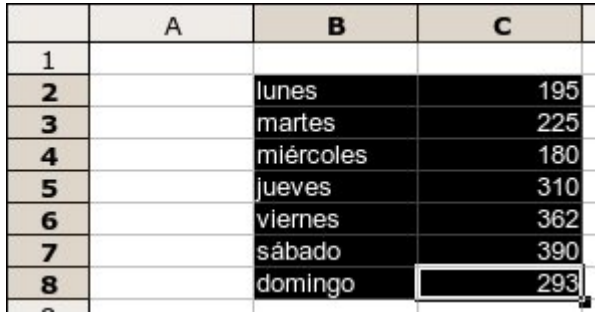

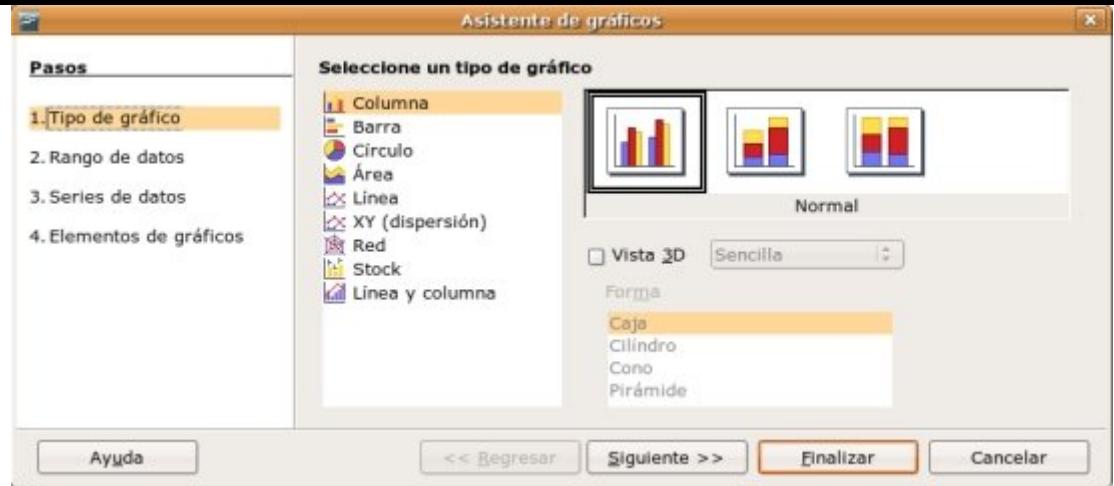

El siguiente paso del Asistente consiste en seleccionar el **Rango de datos**, que ya hemos seleccionado con anterioridad, así que podemos pulsar Siguiente > >  $\vert$  sin modificar nada.

Del mismo modo, en el tercer paso, **Series de datos**, sólo pulsaremos el botón Siguiente > >

Por último, en **Elementos de gráficos** ponemos el título a nuestro gráfico como en la ficha anterior. En este caso vamos a desmarcar la **Leyenda**. También vamos a ponerle nombre al **Eje Y**, para indicar que las cantidades son *Personas*. Para terminar, pulsamos Finalizar

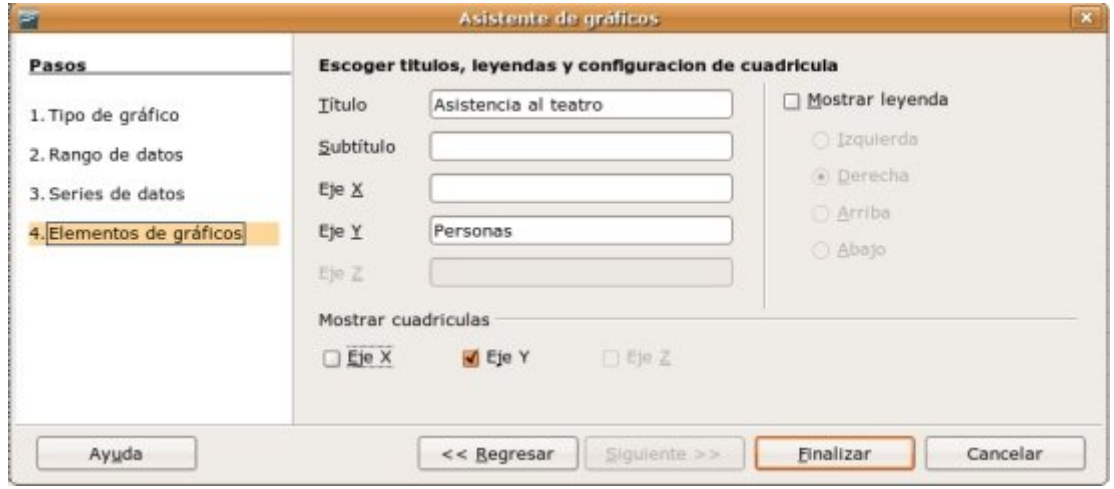

Ahora que tenemos el gráfico terminado, vemos que ha quedado un poco estrecho, y los días de la semana se montan unos encima de otros. Para que quede más espaciado, vamos a hacer el gráfico más ancho.

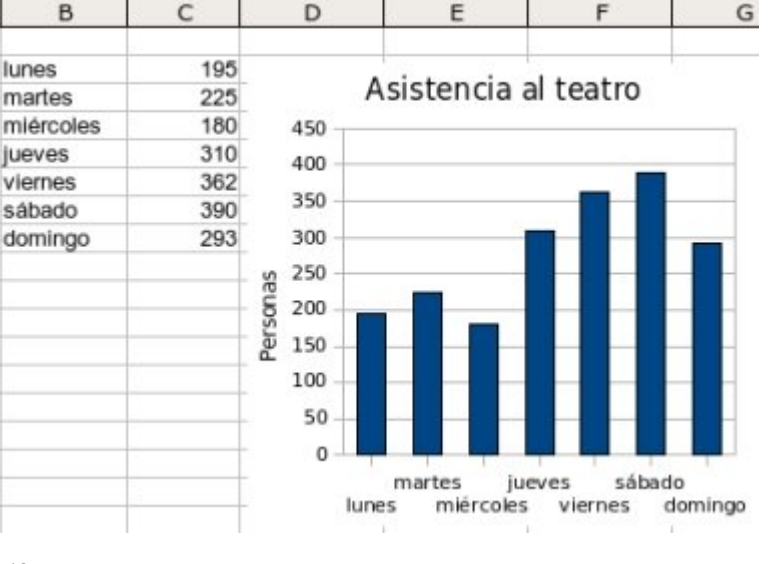

#### **Redimensionar el gráfico**

Primero, hacemos clic sobre el gráfico, que quedará seleccionado, mostrando pequeños cuadrados verdes ( $\blacksquare$ ). Situamos el cursor sobre el cuadrado verde de la derecha, hacemos clic y **arrastramos** hacia la derecha hasta tener el tamaño deseado. Podemos repetir esta operación todas las veces que sean necesarias hasta que veamos el gráfico correctamente.

#### **Modificar los rótulos**

Para modificar los rótulos, lo primero que tenemos que hacer es activar el modo de **edición del gráfico**. Para esto, hacemos **doble clic** sobre el mismo.

Podemos ver que cambia el **marco** que rodea a nuestro gráfico: en el modo **edición**, este marco es **gris**, mientras que hasta ahora (para cambiar el tamaño del gráfico o para moverlo) el gráfico estaba rodeado de **cuadrados verdes.**

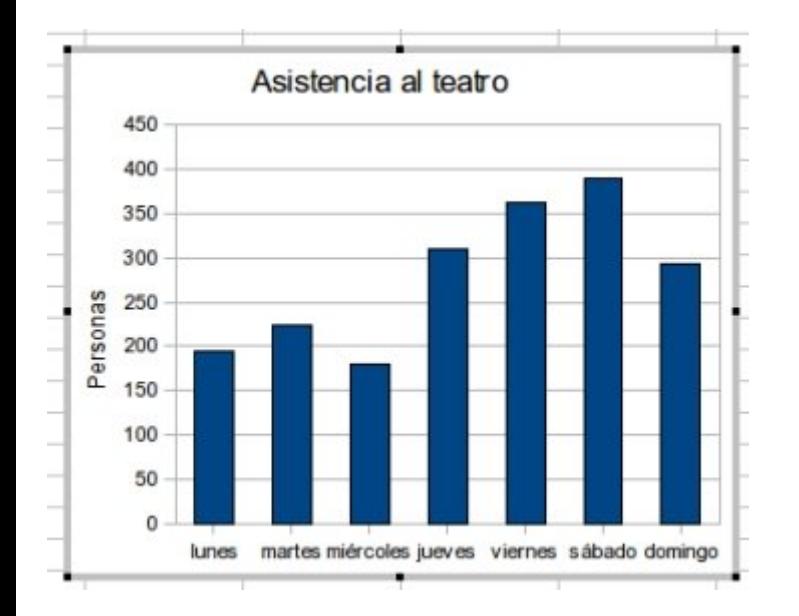

#### Modo de edición de gráfico (2 clics)

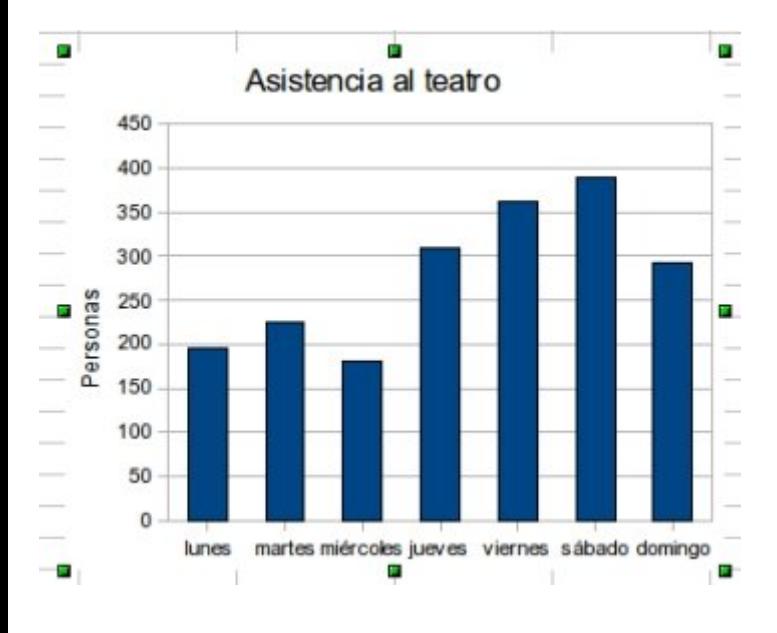

Modo de desplazamiento de gráfico (1 clic)

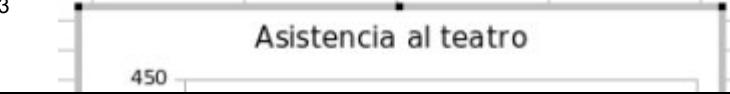

Con el gráfico en **modo de edición**,

13

Esto nos abrirá una nueva ventana, llamada **Eje X**. Aquí activaremos la pestaña **Etiqueta** donde podremos **girar** los días de la semana para cambiar el estilo de nuestro gráfico. Después pulsa Aceptar

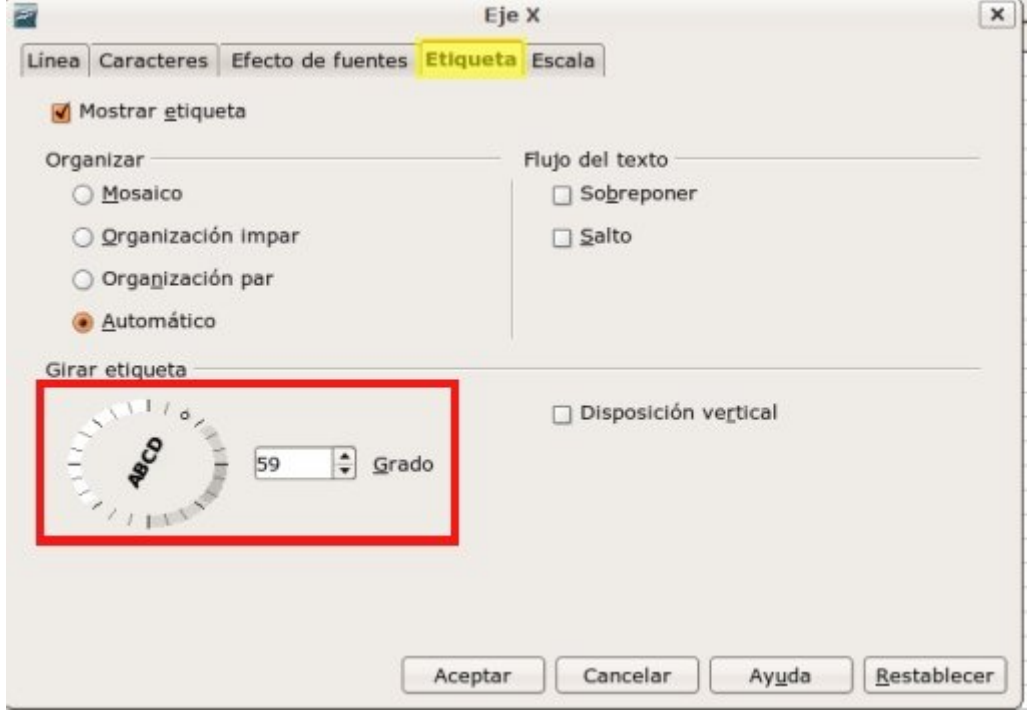

Este puede ser el aspecto final de nuestro gráfico.

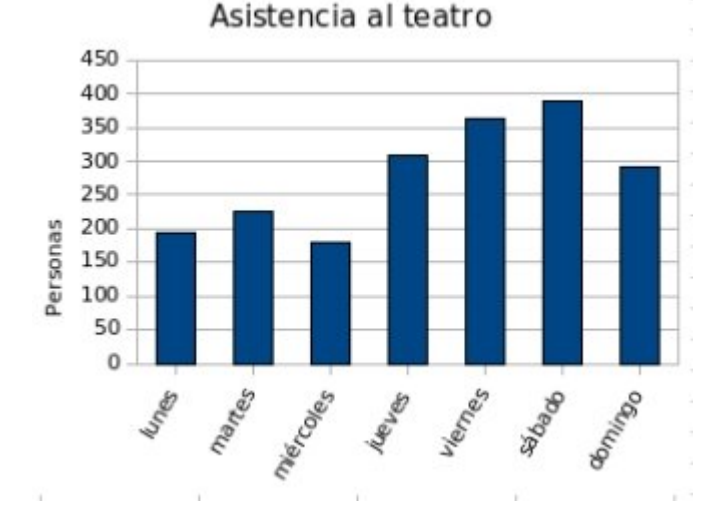

Una vez tengas el gráfico como en la imagen, **guarda** el trabajo en tu carpeta con el nombre **"Ejercicio de calc 603**".

#### **Más...**

También puedes cambiar el tipo de letra y tamaño de las etiquetas de los días de la semana en la pestaña **Caracteres Caracteres** . Prueba a darle distintos estilos.

### **Gráfico de temperaturas**

Crea un **gráfico de columnas** con **Vista 3D**, que muestre la evolución de la media mensual de temperaturas del último año.

Utiliza los datos de la tabla siguiente, y aplica el diseño según la ficha anterior.

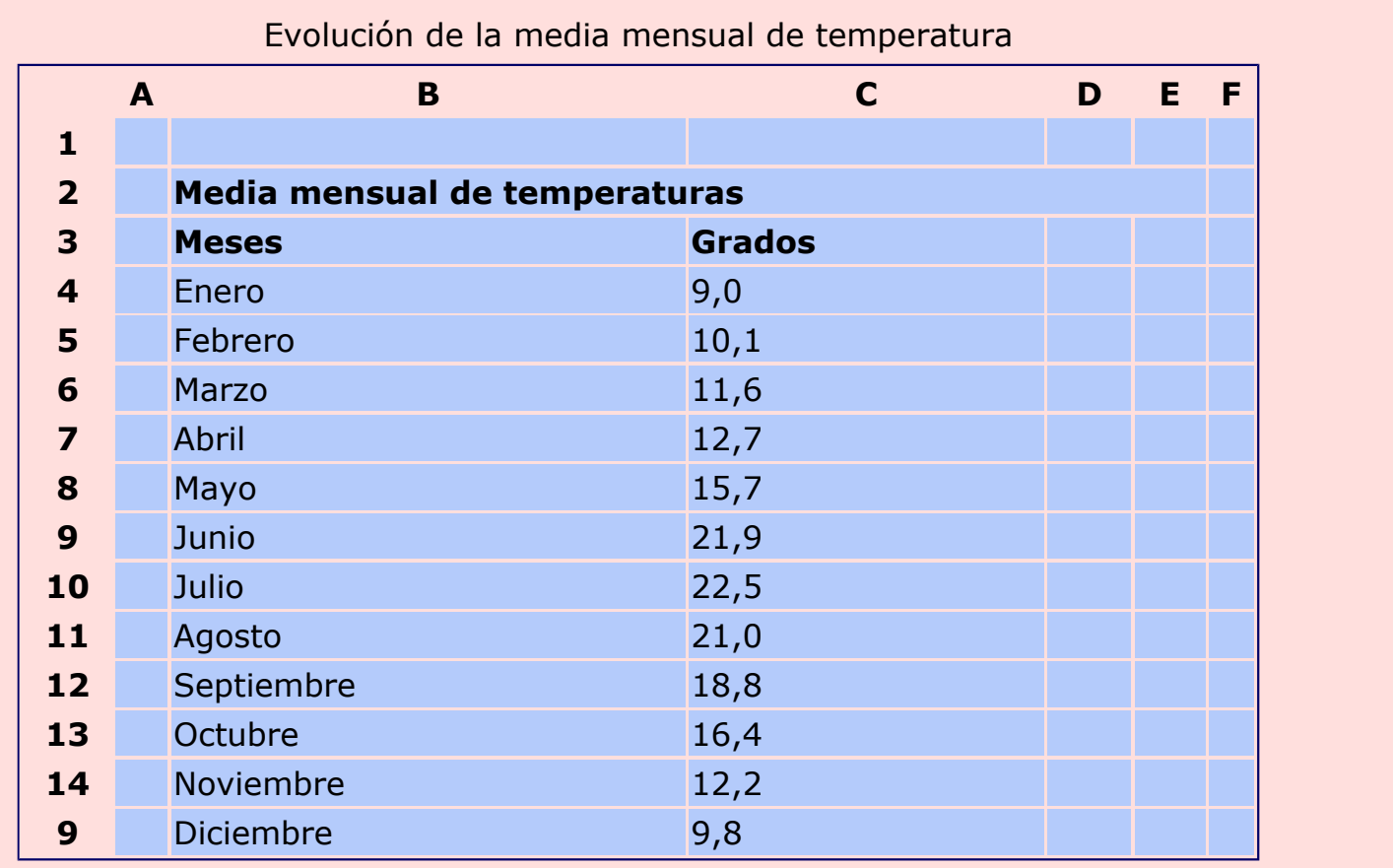

**Guarda** el trabajo en tu carpeta con el nombre "**Ejercicio de calc 604**".

### **Crear un gráfico de líneas**

Vamos a crear un **gráfico de líneas**, que represente la evolución de las lluvias mensualmente a lo largo de un año.

El objetivo a conseguir es el siguiente:

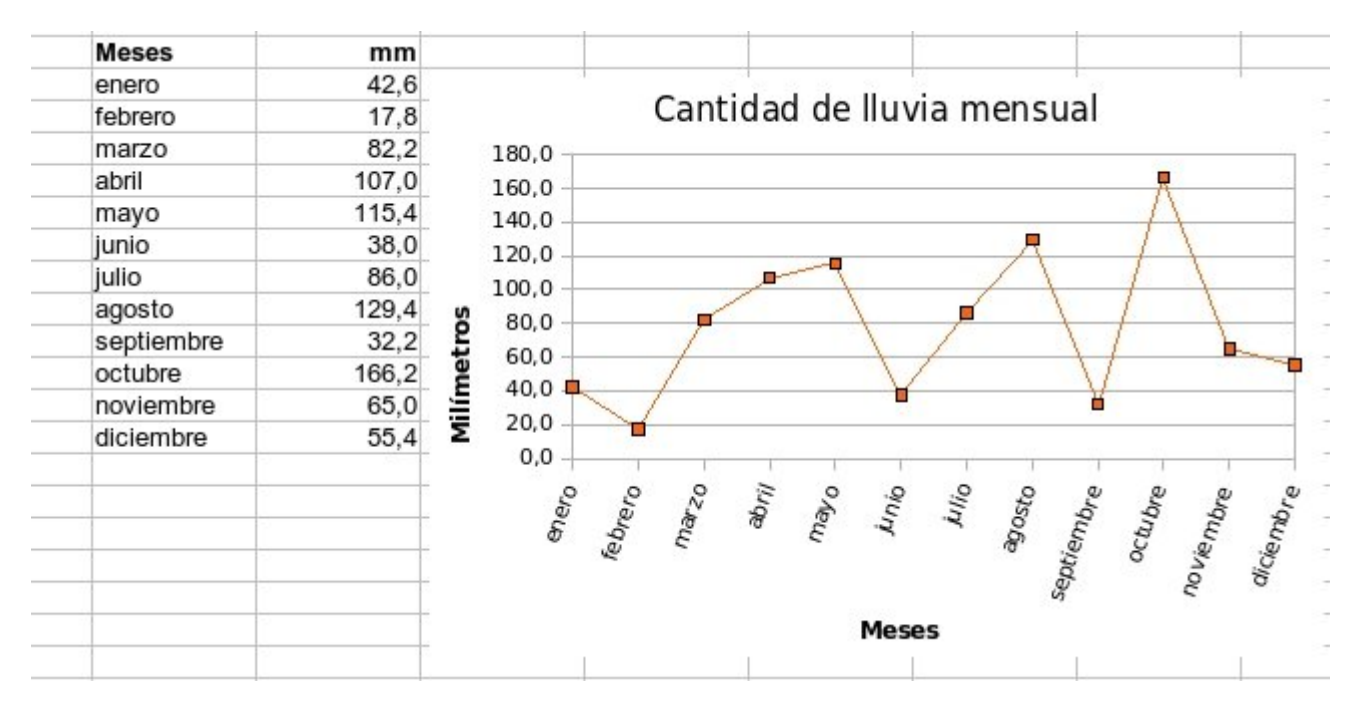

#### **Introducir los datos**

Para construir un gráfico, primero es necesario introducir los datos en los que lo basaremos. En un **nuevo libro** introduce los datos según la tabla a continuación:

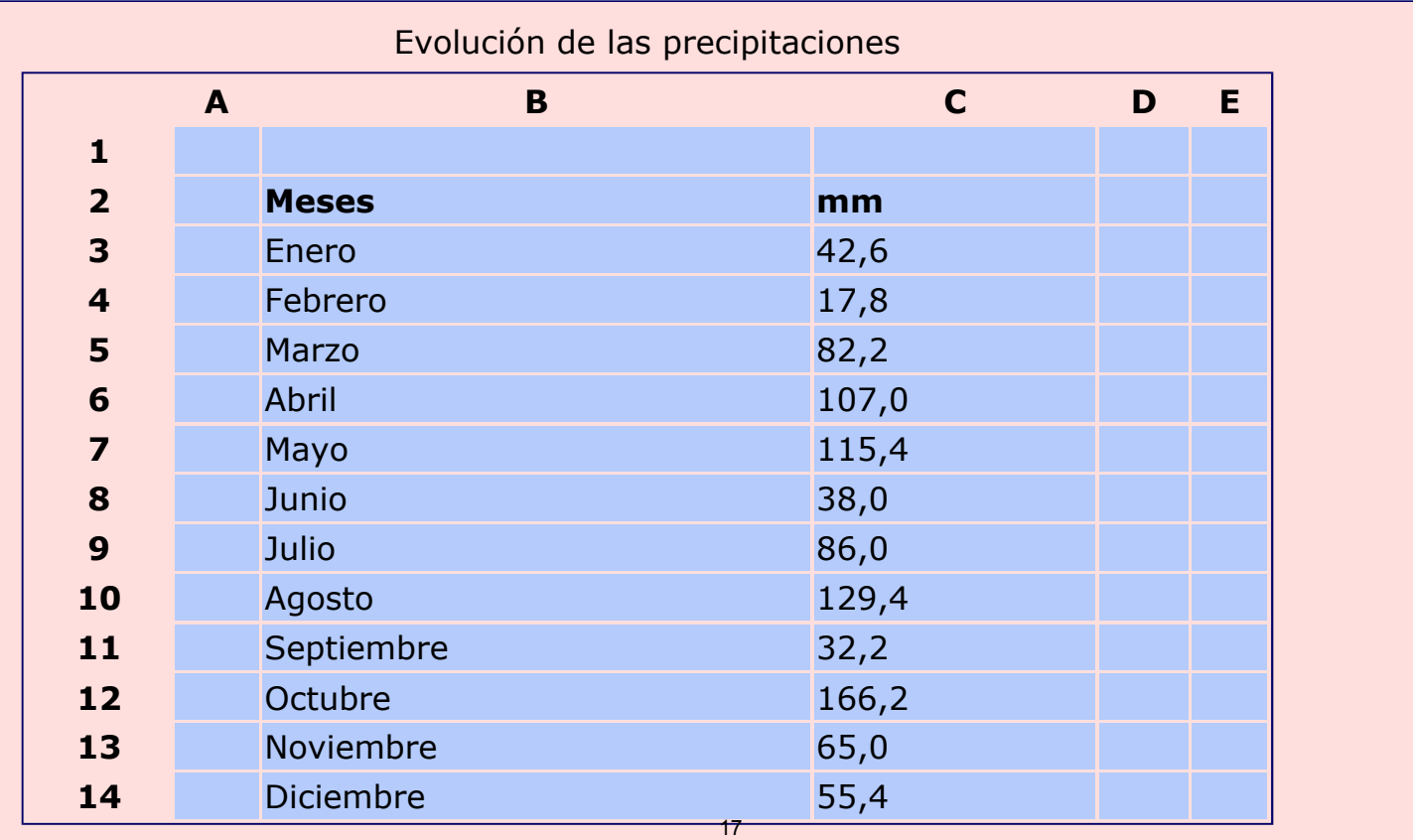

#### **Construir el gráfico**

**Selecciona los datos**. Tienes que seleccionar sólo los datos que formarán el gráfico. Desde B3 hasta C14.

En la barra de herramientas estándar, pulsa el botón **Asistente de gráficos**

En la ventana **Asistente de gráficos**, marcamos **Tipo de gráfico: Línea** y de las cuatro opciones de la derecha, **Puntos y líneas**. Pulsamos  $\vert$  Siguiente  $>$  >

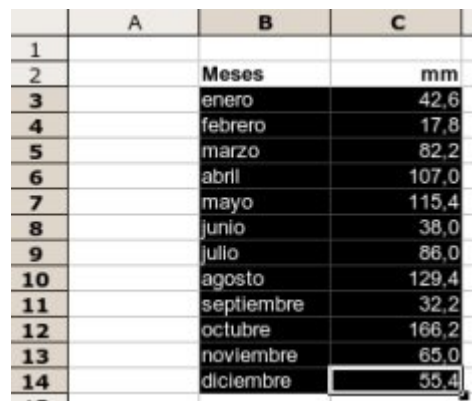

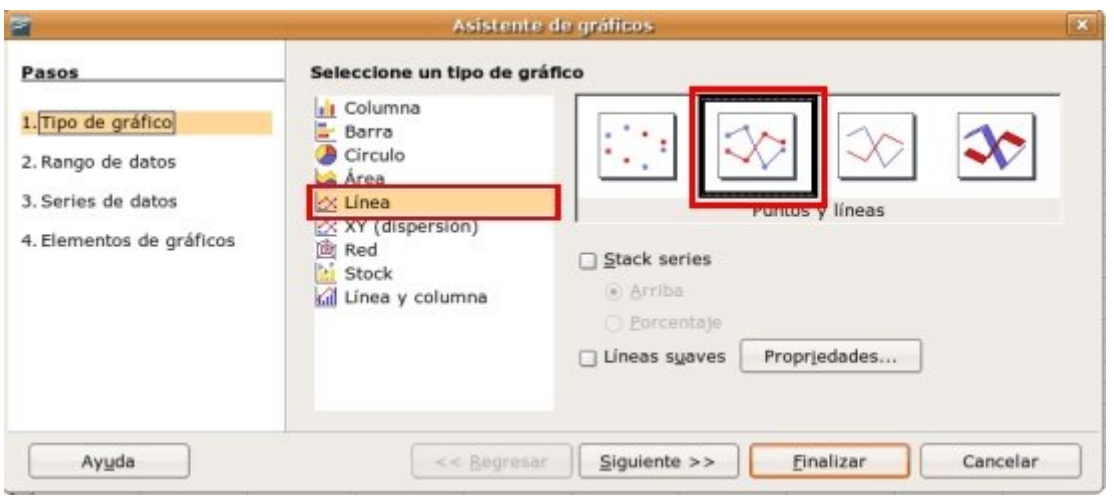

El siguiente paso del Asistente consiste en seleccionar el **Rango de datos**, que ya hemos seleccionado con anterioridad, así que podemos pulsar Siguiente > >  $\vert$  sin modificar nada.

Del mismo modo, en el tercer paso, **Series de datos**, sólo pulsaremos el botón Siguiente > >

Por último, en **Elementos de gráficos** ponemos el título a nuestro gráfico. Desmarcamos la opción de **Leyenda** y le ponemos nombre al **Eje X** y al **Eje Y**, respectivamente *Meses* y *Milímetros*. Para terminar, pulsamos Finalizar

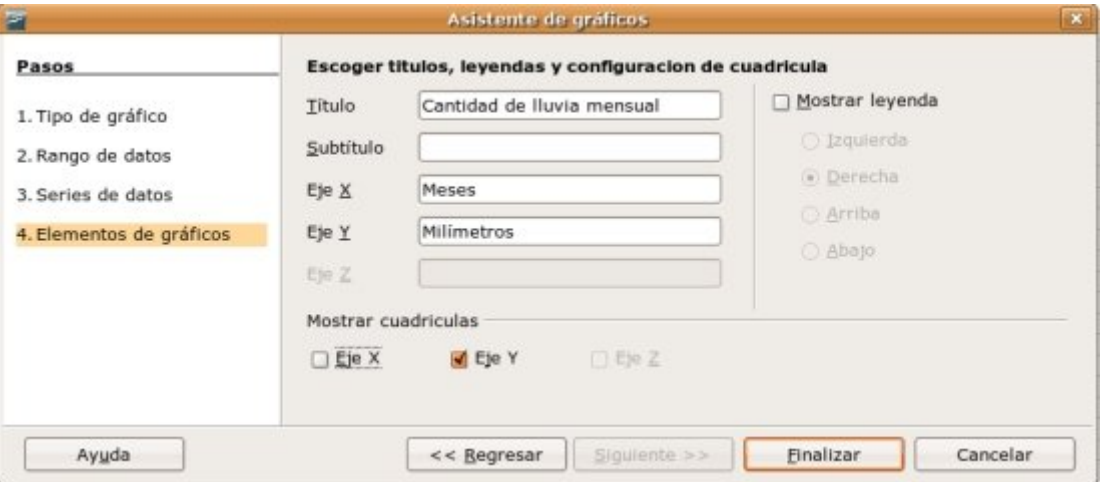

#### **Mejorar el gráfico**

Ahora que tenemos el gráfico terminado, vemos

que ha quedado un poco estrecho, y los meses se montan unos encima de otros. Vamos a hacer el gráfico más ancho, y a cambiar algunos colores y estilos.

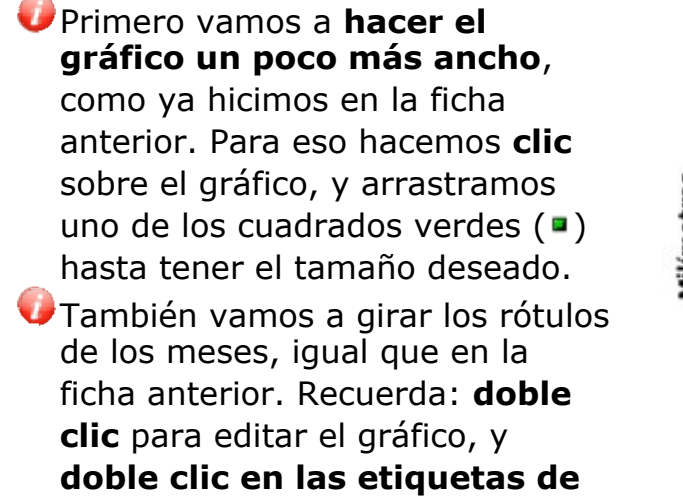

**los meses** para cambiar su inclinación, tipo de letra...

Ahora vamos a cambiar el color a la línea del gráfico y los puntos. Primero hacemos **doble clic sobre el gráfico**, y luego hacemos **doble clic sobre uno de los puntos** de la línea.

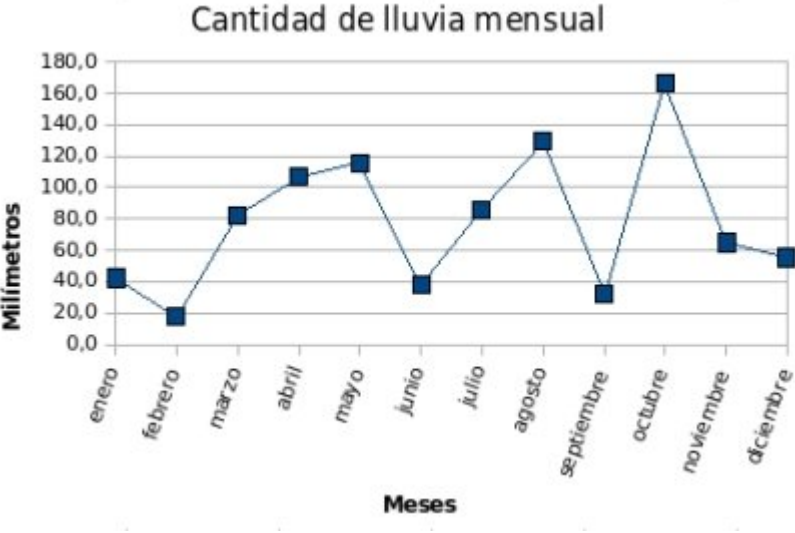

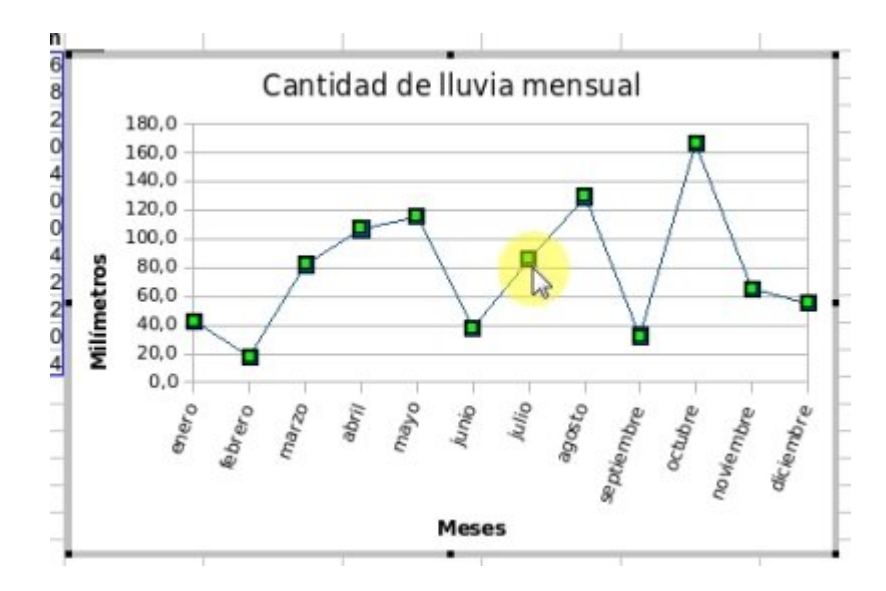

Nos aparece una nueva ventana, donde iremos a la pestaña **Línea**. Allí podemos modificar el **color**, el **ancho de la línea**, y el **tamaño del punto**, al que se llama símbolo, entre otras cosas.

Cambia el color a naranja, y pon el ancho y la altura del *símbolo* en 0,15cm.

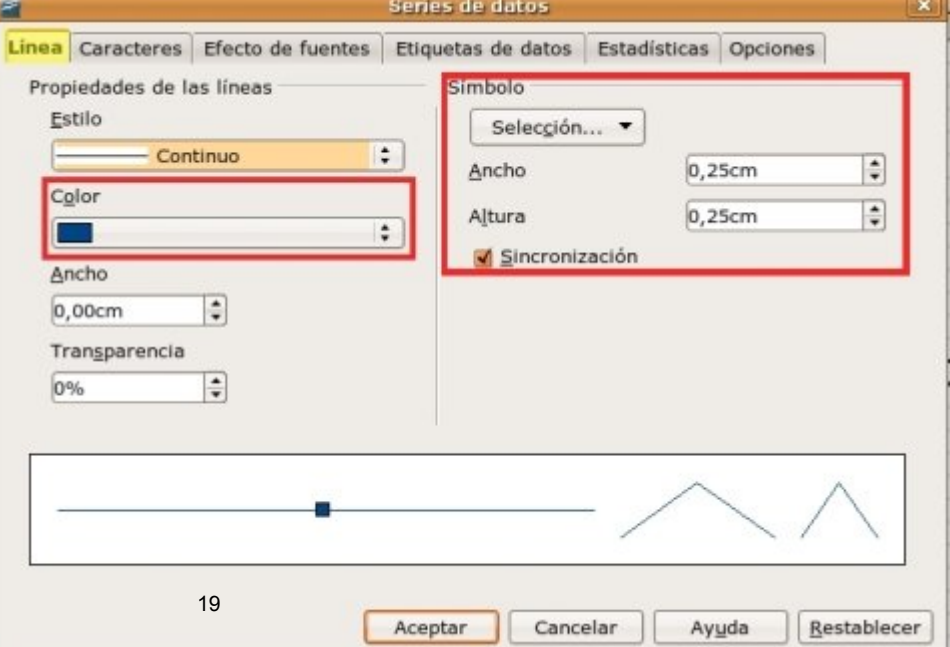

Este es el aspecto final de nuestro gráfico.

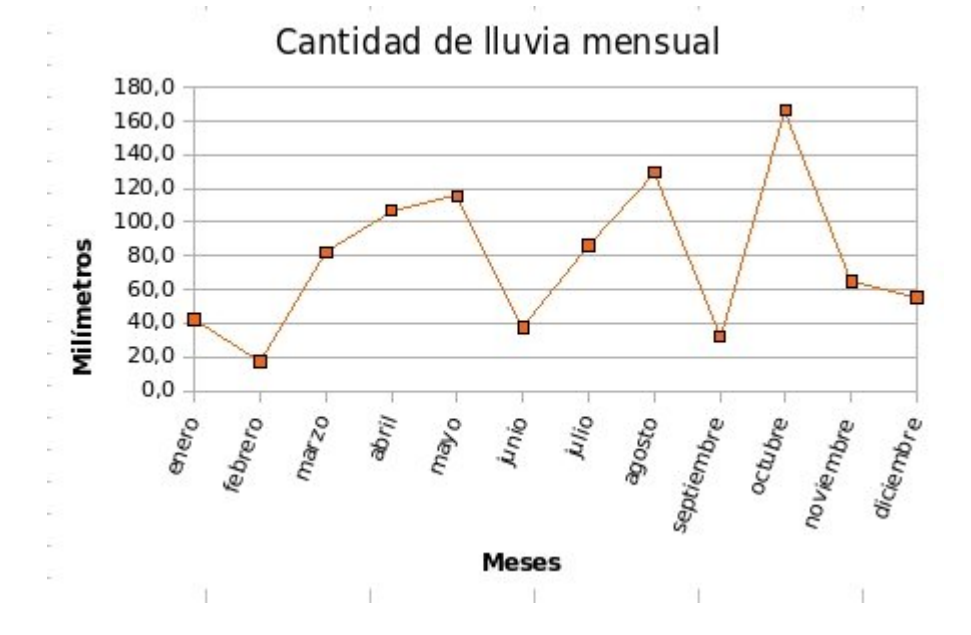

Una vez tengas el gráfico como en la imagen, **guarda** el trabajo en tu carpeta con el nombre **"Ejercicio de calc 605**".

### **Ordenar una lista**

Calc tiene un sistema sencillo y práctico para ordenar una lista de cualquier tamaño. Podemos ordenar alfabéticamente, por números, o por fechas, e invertir ese orden cuando queramos.

Abrimos un nuevo libro de Calc y escribimos los datos siguientes:

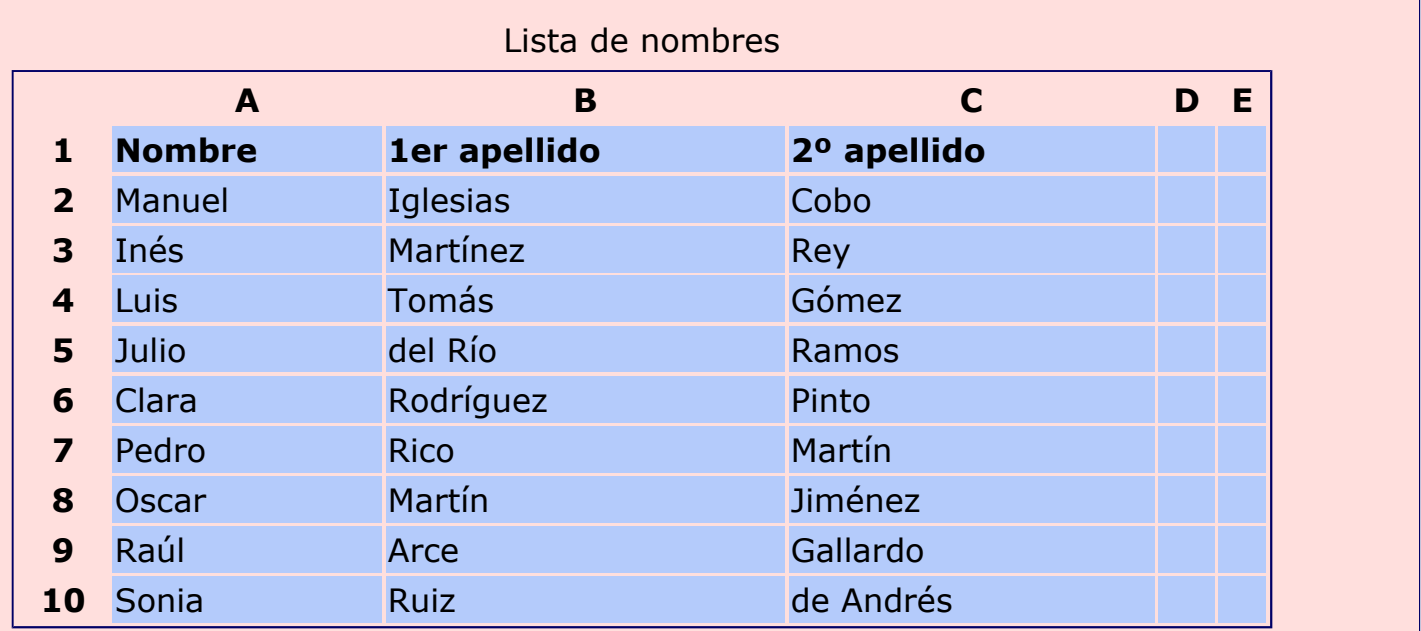

Sitúate sobre cualquiera de las celdas donde has escrito, por ejemplo en la **B7**. Ahora vamos a buscar en la barra de herramientas estándar dos botones como estos:

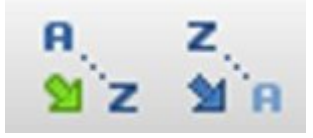

Si pulsamos el de la izquierda , se nos ordenarán las 3 columnas por **orden alfabético de los nombres** (*Clara Rodríguez Pinto* aparecerá en primer lugar).

Si pulsamos el de la derecha , se nos ordenarán las 3 columnas por **orden alfabético inverso de los nombres** (*Sonia Ruiz de Andrés* aparecerá en primer lugar).

**Guarda** el trabajo en tu carpeta con el nombre "**Ejercicio de calc 606"**.

## **Ordenar una lista (2)**

En la ficha anterior sólo podíamos ordenar la lista por orden alfabético según el nombre (la primera columna de nuestra lista).

Ahora vamos a ver más funciones avanzadas para ordenar una lista de otras formas. En la lista de la ficha anterior añadimos una columna más con la edad:

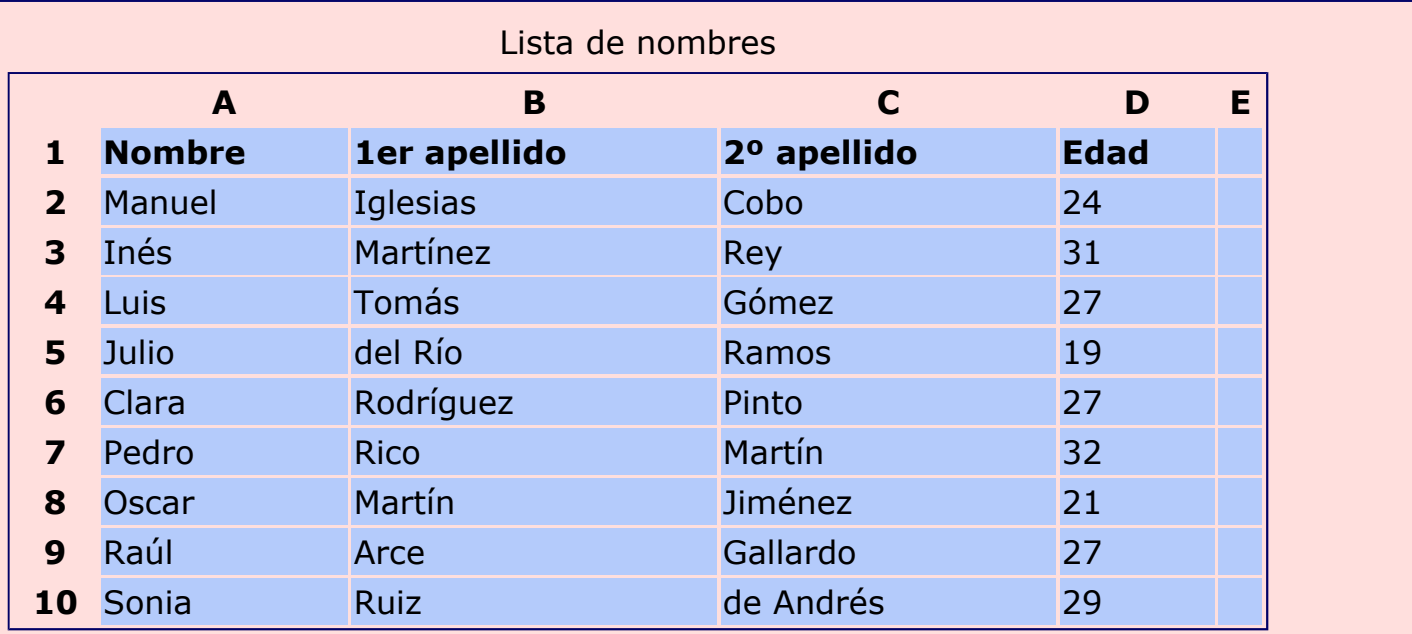

- **Seleccionamos** ahora todas las celdas de nuestra lista, desde la **A1** hasta la **D10**.
- Abrimos el menú *Datos* y hacemos clic en **Ordenar...**
- En la ventana que aparece, podremos elegir según qué columna queremos ordenar nuestra lista, y si queremos hacerlo de forma Ascendente o Descendente.
- Vamos a ordenar según el **Primer apellido** de forma ascendente, y pulsamos  $\vert$  Aceptar

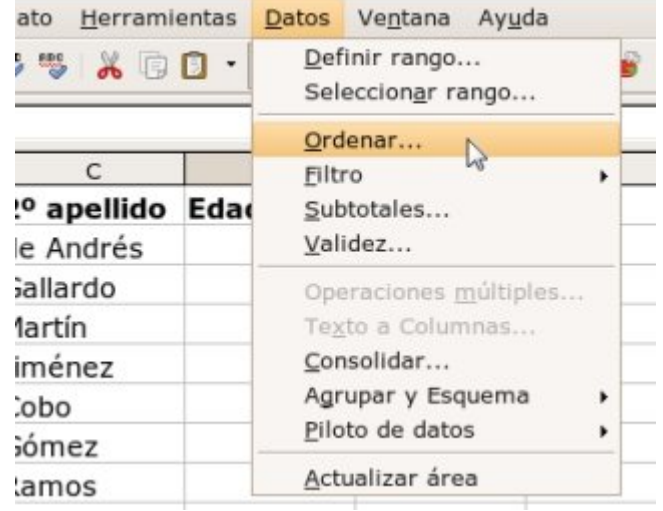

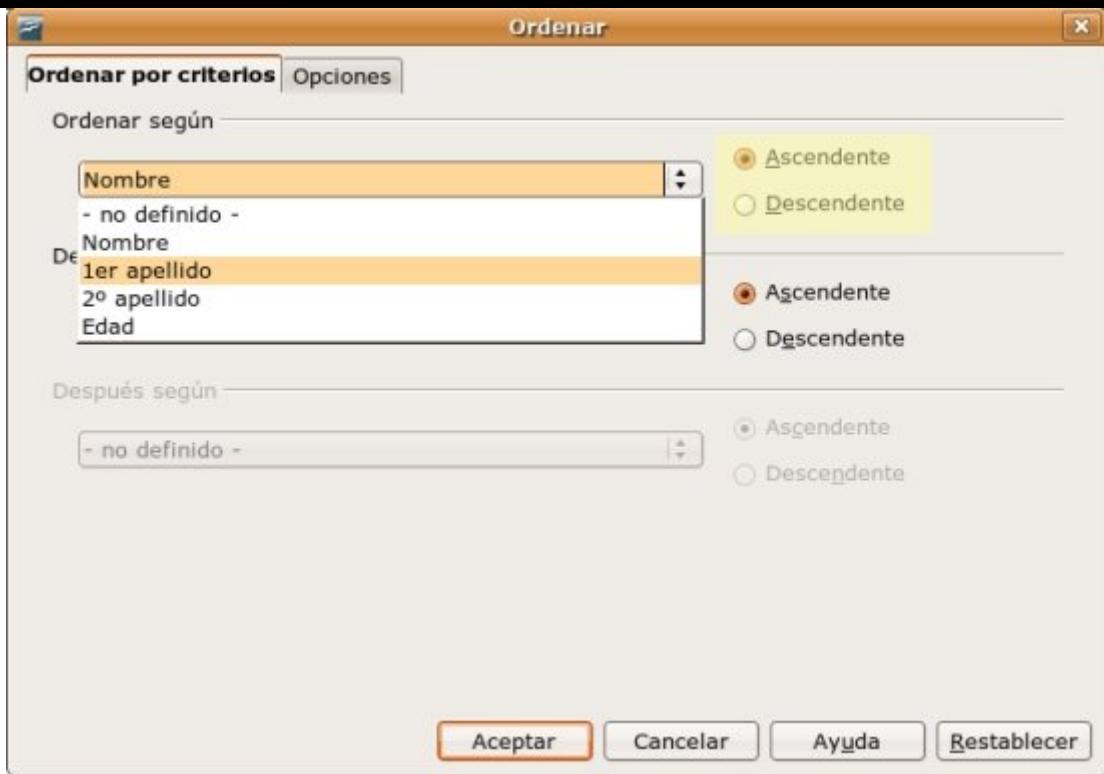

A continuación vamos a ordenar la lista **según la edad**, de mayor a menor (orden Descendente).

Vemos que en nuestra lista hay edades que se repiten, por lo que vamos a ordenar, además, por el **primer apellido**: seleccionamos en el apartado *Después según*, 1er apellido, orden Ascendente.

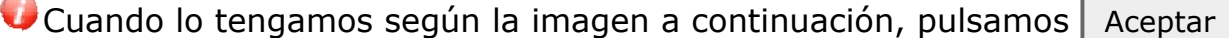

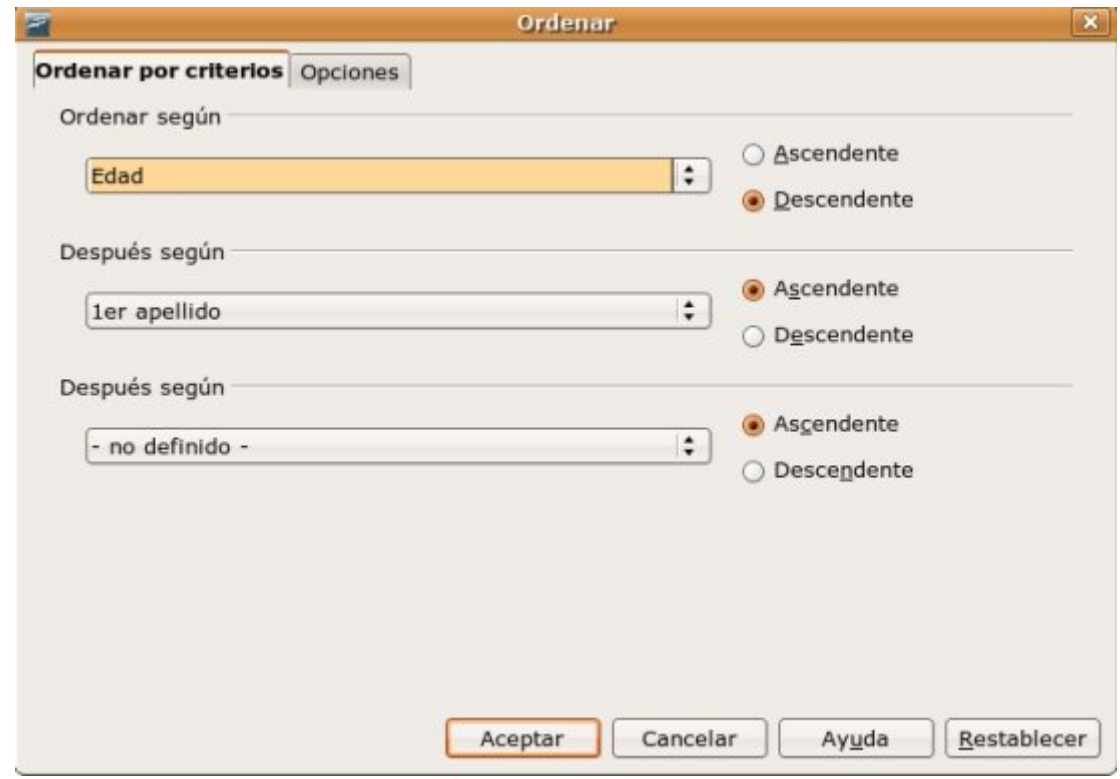

Ahora podemos ver que las tres personas que tienen 27 años quedan ordenadas por apellidos.

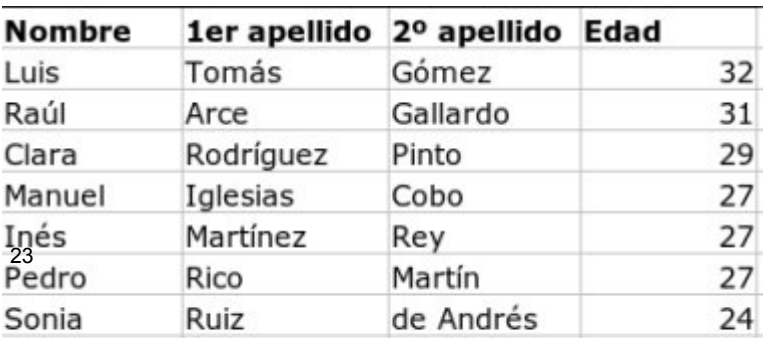

#### **Más...**

Hasta ahora, Calc nos ha respetado los títulos de cada una de las columnas (Nombre, 1er apellido, 2º apellido, Edad), y no los ha mezclado con el resto de los datos de nuestra lista.

Si tenemos una lista que no tiene Títulos o etiquetas de las columnas, o no los hemos incluído en la selección, tendremos que indicárselo al programa.

Para hacerlo, cuando estamos en la ventana de Datos, Ordenar... hacemos clic en la pestaña **Opciones**, y allí desmarcamos la opción *El intervalo contiene etiquetas de columnas.*

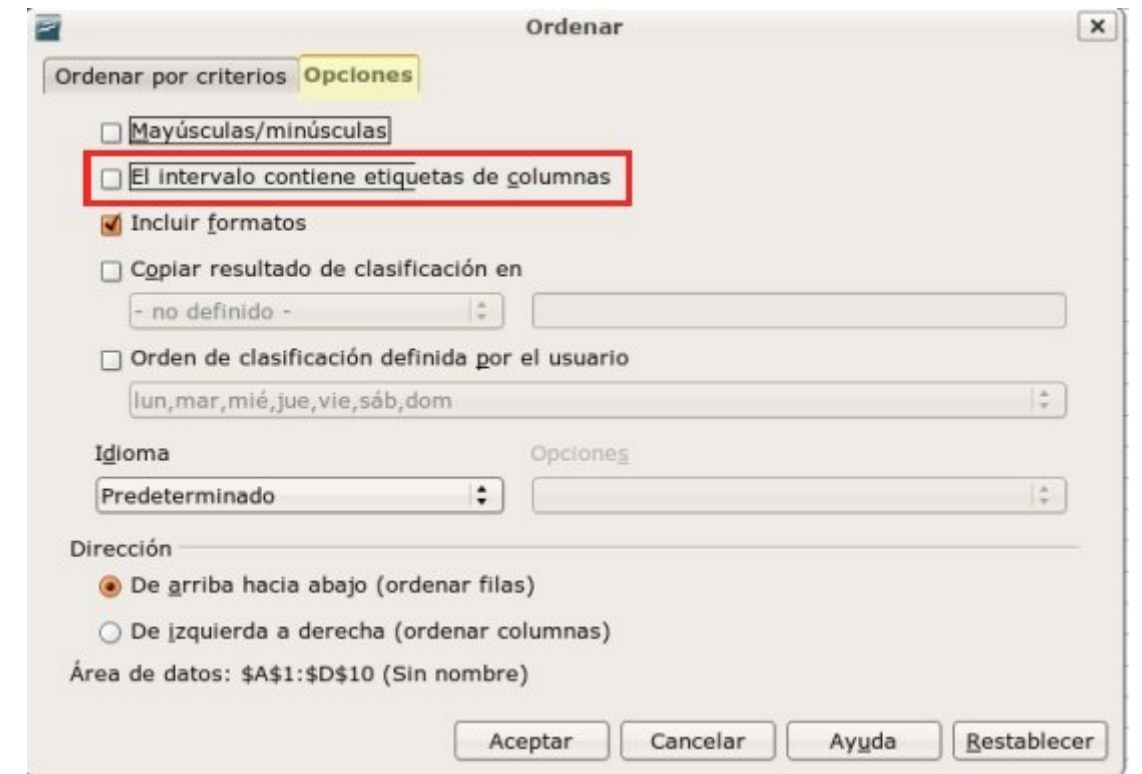

### **Filtrar una lista**

Los filtros nos permiten ver y trabajar con partes de la base de datos, de manera que el resto de la base de datos queda oculta y no interfiere en el trabajo.

#### **Poner un filtro**

Abrimos el archivo "**Relación de películas"** que encontrarás en la *Carpeta de materiales*. Aquí encontrarás una relación de películas de diferentes géneros.

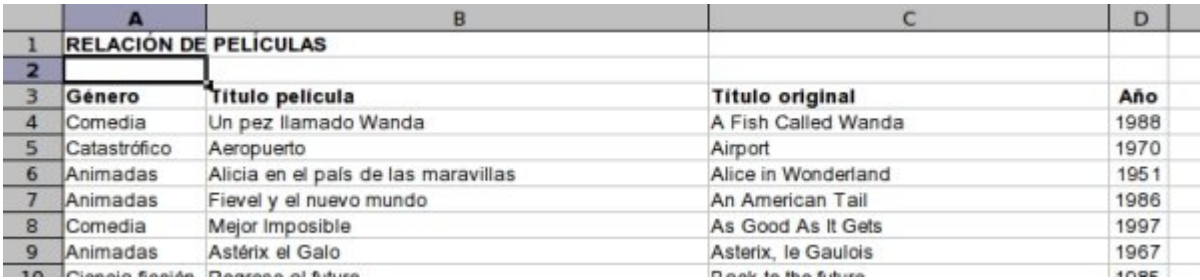

- De toda la lista queremos ver sólamente las películas del **Oeste**, por lo que vamos a ocultar las demás.
- Para empezar, hacemos clic en cualquier celda de la lista, por ejemplo **B7**.
- Abrimos el menú *Datos* y en **Filtro**, hacemos clic en **Filtro automático**.
- Observamos que han aparecido unas flechas de lista desplegable a la derecha de cada título de encabezado.

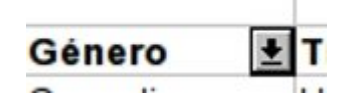

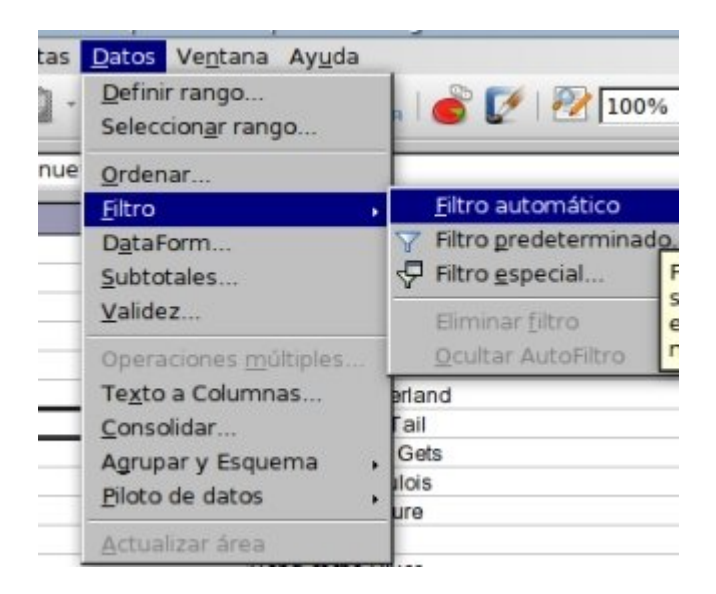

- Hacemos clic en la flecha de lista desplegable de **Género**, y vemos que aparecen todos los géneros de nuestra lista.
- Buscamos **Oeste** y hacemos clic.
- Ahora en nuestra lista sólo aparecerán las películas del Oeste, las demás quedan ocultas.
- Observa también que la flecha del filtro de **Género**, ahora es **azul**. Esto es para recordarnos que tenemos activado este filtro y no estamos viendo la lista entera.

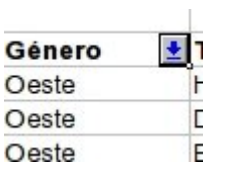

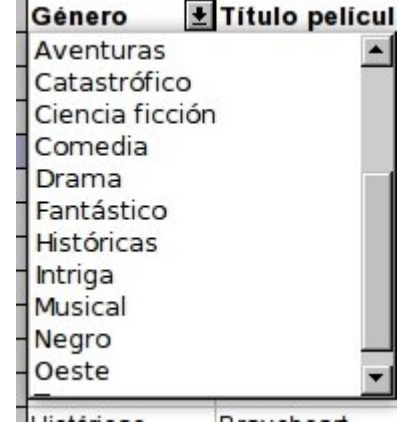

### **Sumar filtros**

Si sólo queremos ver las películas del Oeste realizadas en **1952**, abrimos la lista desplegable de los **Años** y seleccionamos 1952.

Sólo hay dos películas que cumplan esta condición. Observa que los botones correspondientes de los filtros están en azul.

#### **Quitar los filtros**

Para quitar cada uno de los filtros que hemos puesto, hacemos clic en la flecha en azul del Año, y seleccionamos **Todo**.

Podemos hacer lo mismo con la flecha de Género y veremos de nuevo toda la lista.

#### **Más...**

Prueba a poner y quitar diferentes filtros en la lista.

## **Más filtros**

Calc nos ofrece algunas opciones avanzadas para los filtros que hemos visto en la ficha anterior. Veamos qué podemos hacer con ellos.

Abrimos de nuevo el archivo **"Relación de películas"** que encontrarás en la *Carpeta de materiales*.

Activamos los **filtros automáticos** como en la ficha anterior (Datos, Filtro, Filtro automático).

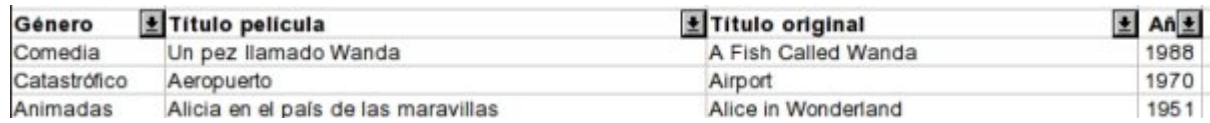

#### **Filtrar por fechas**

- Queremos ver en la lista solamente las películas realizadas **antes de 1970**.
- Para eso, en la lista desplegable del título **Año**, seleccionamos **Filtro predeterminado**.
- Nos aparecerá una nueva ventana, donde podremos crear los filtros que nos interesen.

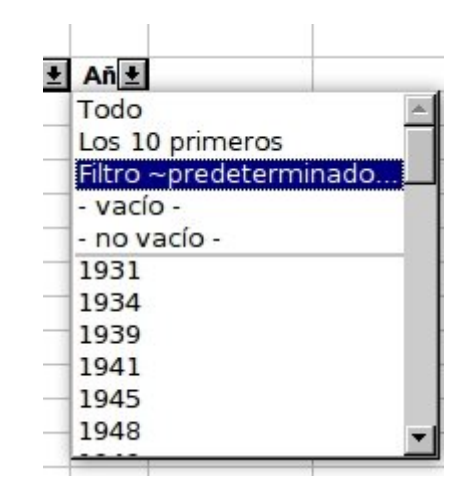

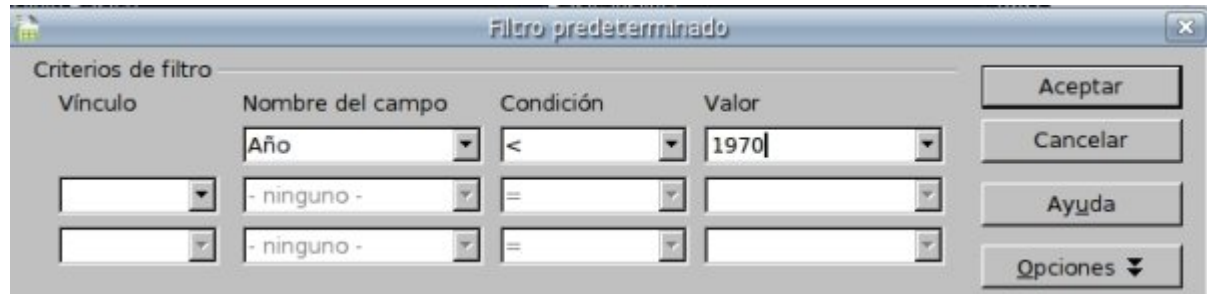

Primero nos aseguraremos de que esté seleccionado como *Nombre de campo*, **Año**. En *Condición* seleccionaremos el signo **<** (menor que).

- En *Valor* escribiremos **1970**.
- $\bullet$  Para terminar, pulsaremos el botón | Aceptar |
- Podremos ver que ahora en la lista sólo aparecerán las películas cuya fecha sea 1969 o menos (si queremos que también se incluyan las películas de 1970, tendremos que usar el signo **<=** (menor o igual que).

#### **Filtrar entre dos fechas**

- Ahora vamos a mostrar sólo las películas **entre los años 1960 y 1980**, ambos incluidos. 27
- Entramos de nuevo en la ventana de **Filtro predeterminado**.

En *Nombre de campo*, tiene que estar seleccionado **Año**.

En *Condición* seleccionaremos el signo **<=** (menor o igual que).

- En *Valor* escribiremos **1980**.
- Ya tenemos la primera parte, que hará que sólo se muestren las películas cuyo año sea menor o igual a 1980.
- En la siguiente línea, comenzamos seleccionando el *Vínculo*, donde pondremos **Y**. Esto hace que se tengan que cumplir la primera condición **Y** la segunda.
- En *Nombre de campo*, también pondremos **Año**.
- En *Condición* seleccionaremos el signo **>=** (mayor o igual que).
- En *Valor* escribiremos **1960**.
- $\bullet$  Para terminar, pulsaremos el botón  $\vert$  Aceptar  $\vert$

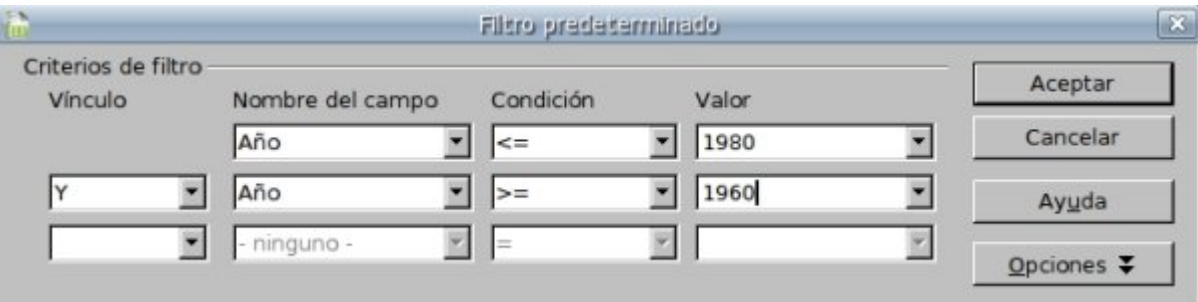

Vemos que ahora nos quedan en la pantalla sólo las películas entre 1960 y 1980, ambos años incluidos.

#### **Más...**

Prueba diferentes filtros en la lista de películas, combinando fechas y géneros.

### **Funciones**

Las funciones son fórmulas predefinidas que ejecutan cálculos complejos. Están orientadas a facilitar y automatizar el trabajo.

La función **SUMA** (suma automática), es un ejemplo de la capacidad de una función.

#### **Fórmulas y funciones**

En la tabla siguiente podemos ver la diferencia entre una fórmula y una función.

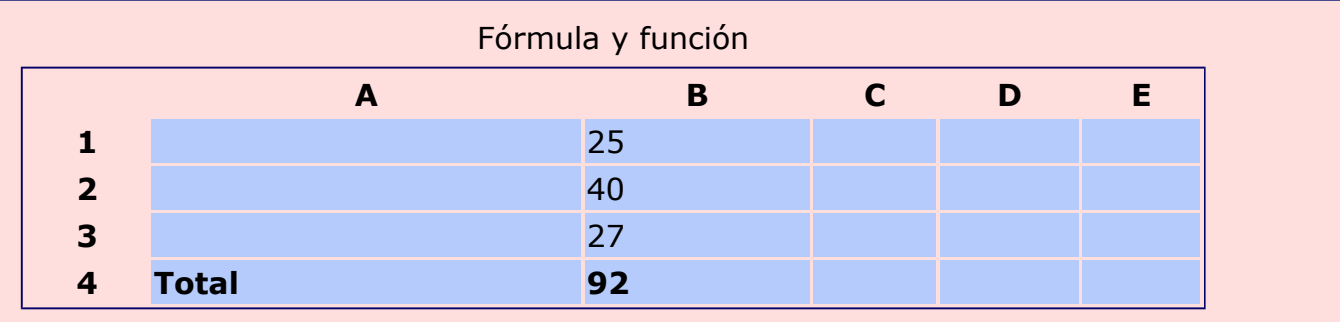

Para calcular el resultado anterior, podemos utilizar la **Fómula**: **=B1+B2+B3**. Y también podemos utilizar la **Función**: **=SUMA(B1:B3)**.

#### **Cómo insertar funciones**

Las funciones en Calc disponen de un asistente que nos guía paso a paso en su aplicación. Abre el menú *Insertar* y haz clic en **Función...**

En la ventana que aparece encontraremos todas las funciones disponibles agrupadas por tipos.

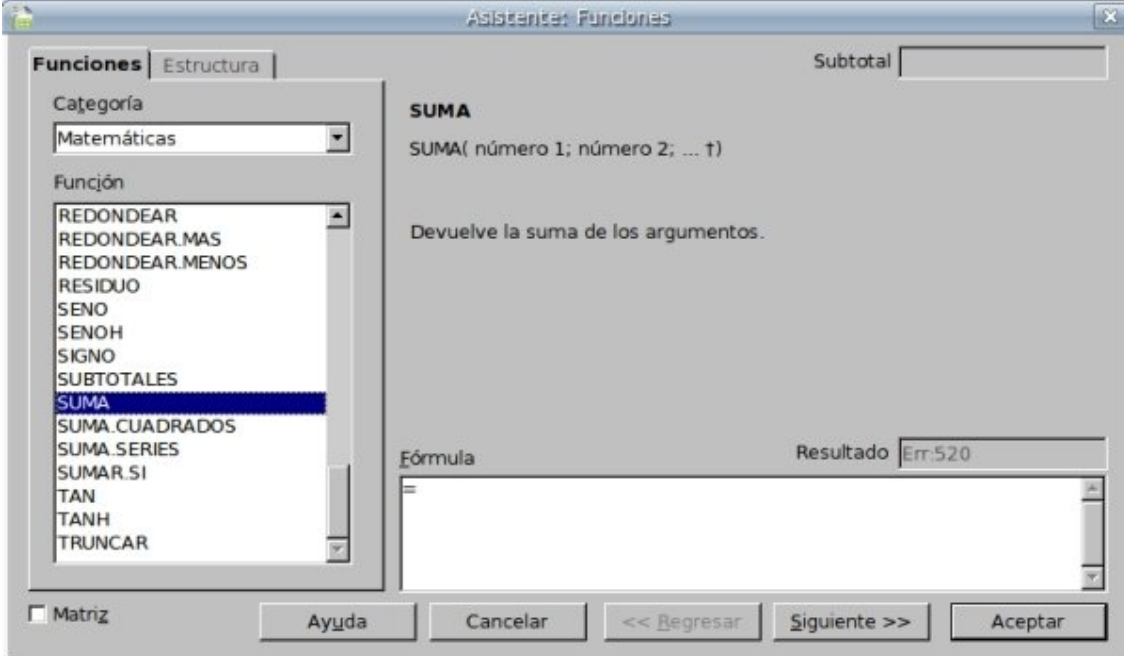

En las próximas fichas trabajaremos las funciones: PROMEDIO, CONTAR.SI

### **Función Promedio**

La función **Promedio** es una función estadística que nos permite sacar la media de un rango de números determinado. Funciona sólamente con números.

Un ejemplo clásico es averiguar cuál es el promedio de edad de un grupo de personas, o el promedio de lluvias en un periodo de tiempo.

#### **Cómo aplicar la función Promedio**

Abriremos el fichero **Funciones.ods** que encontramos en la **Carpeta de Materiales**. Vamos a calcular el promedio de edad de la lista que encontraremos en la **Hoja1**.

En la celda **F2** escribimos **Promedio de edad**, y nos situamos en la celda **F3**, que es donde queremos que aparezca el resultado de la función.

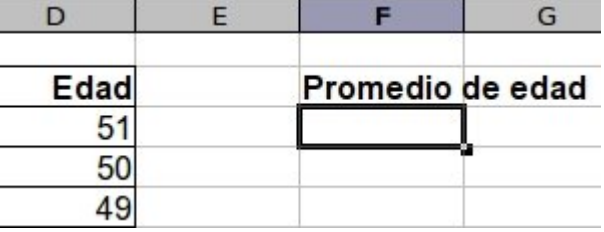

Abrimos la ventana de funciones, haciendo clic en el botón  $f^{(\star)}$ , o en el menú **Insertar** 

#### **Función...**

En la ventana del asistente de funciones, buscamos la categoría **Estadística**, y en Función hacemos doble clic en **PROMEDIO**.

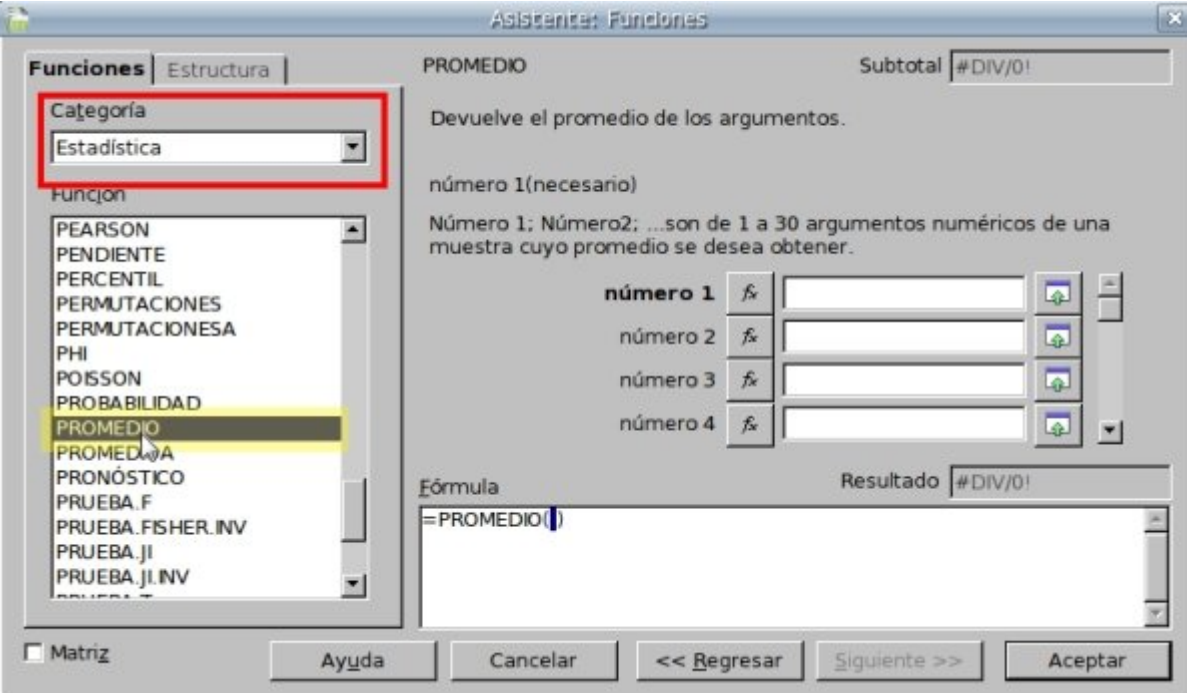

A continuación, **sin cerrar la ventana del asistente**, seleccionamos todas las celdas de edad, haciendo clic en la primera, **D3**, y arrastrando sin soltar hasta la última **D46**. Ahora podemos ver que, en la ventana del asistente de funciones, en el apartado *Fórmula* en la parte inferior, queda escrita la fórmula **=PROMEDIO(D3:D46)** (Calcula el PROMEDIO desde la celda D3 hasta la D46). Para terminar, sólo queda pulsar el botón<sup>30</sup> Aceptar | y veremos el resultado en la celda F3: **43,18**.

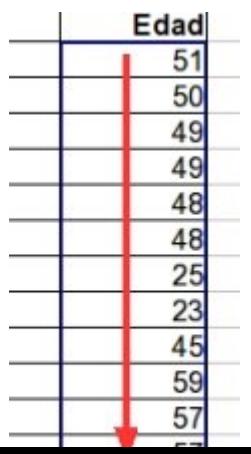

**Guarda** el trabajo en tu carpeta con **Guardar como...**, poniendo de nombre **"Ejercicio de calc 611**".

#### **Más...**

Extrae el promedio de lluvias anual, usando los datos que encontrarás en la **Hoja2** de este mismo fichero.

### **Función Contar.Si**

La función **Contar.Si** es una función estadística que nos permite saber en un rango detrerminado cuántas celdas cumplen una condición determinada.

Por ejemplo, en una lista de personas, cuántas tienen 46 años, o cuántas se llaman María...

#### **Cómo aplicar la función contar.si**

Abriremos el fichero **Funciones.ods** que encontramos en la **Carpeta de Materiales**. Contaremos cuántas personas son de género masculino y cuántas de género femenino en la **Hoja1**.

En la celda **A48** escribimos **Resumen de género**, en la **A49**, escribimos **Femenino** y en la **A50**, **Masculino**, nos situamos en la celda **B49,** que es donde queremos que aparezca el resultado de la función.

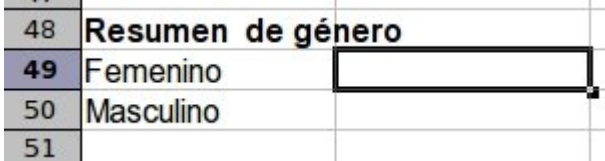

Abrimos la ventana de funciones, haciendo clic en el botón  $f^{(\kappa)}$ , o en el menú **Insertar Función...**

En la ventana del asistente de funciones, buscamos **CONTAR.SI** en Función y hacemos doble clic.

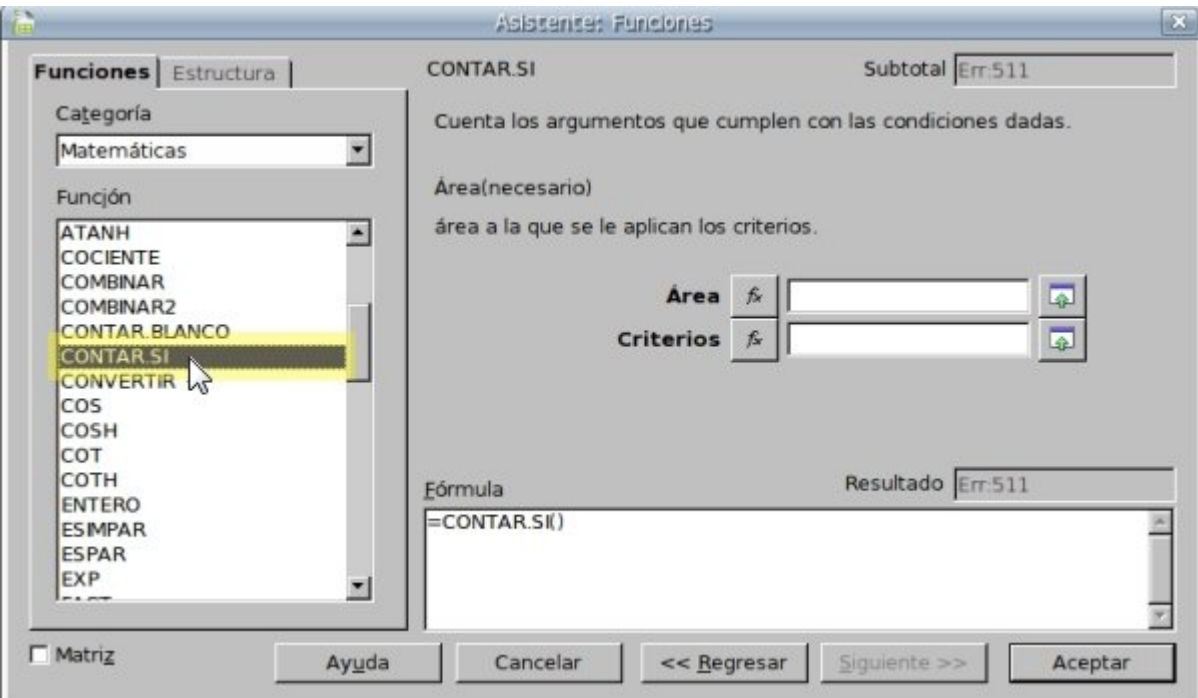

A continuación, **sin cerrar la ventana del asistente**, seleccionamos todas las celdas de género, haciendo clic en la primera, **A3**, y arrastrando sin soltar hasta la última **A46**.

Ahora podemos ver que, en la ventana del asistente de funciones, en el apartado *Área,* queda escrito el rango que queremos calcular

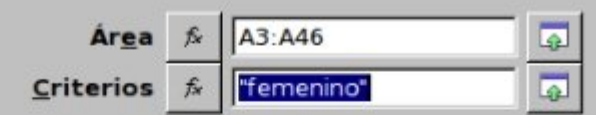

#### **A3:A46**.

- Justo debajo, en *Criterios*, escribimos **"femenino"** (las comillas también hay que escribirlas si la condición es texto. Si fuera un número, por ejemplo una edad, no hay que escribirlas).
- En la parte inferior, en el apartado *Fórmula* podemos ver la fórmula completa que nos va a calcular el resultado: **=CONTAR.SI(A3:A46;"femenino")**.
- Para terminar, sólo queda pulsar el botón Aceptar | y veremos el resultado en la celda B49: **22**.

#### **Más...**

- Repite el proceso para colocar en la celda **B50** el número de personas de género masculino.
- En esta misma hoja, cuenta cuántas personas tienen 46 años y cuántas se llaman María.

**Guarda** el trabajo en tu carpeta con **Guardar como...**, poniendo de nombre "**Ejercicio de calc 612**".

### **Imágenes en Calc**

Con Calc, podemos insertar imágenes en nuestras hojas de cálculo, de la misma forma que lo hacíamos en Writer.

También podremos mover y cambiar el tamaño de la imagen insertada.

#### **Cómo insertar una imagen**

- Abrimos una hoja de cálculo en blanco.
- Abrimos el menú *Insertar*, la opción **Imagen**, y aquí **A partir de archivo...**
- Ahora tendremos abierta la ventana de selección de archivos. Aquí buscaremos la **Carpeta de materiales**, y dentro de esta, una

imagen, como por ejemplo **tierra.jpg.**

Seleccionamos el archivo y pulsamos

 $el botón | Abrir$ 

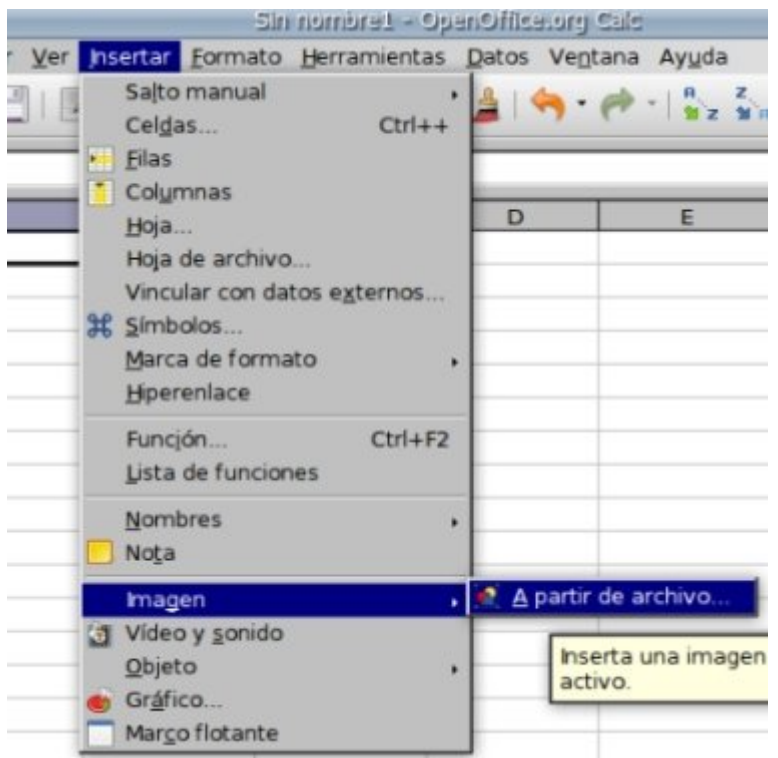

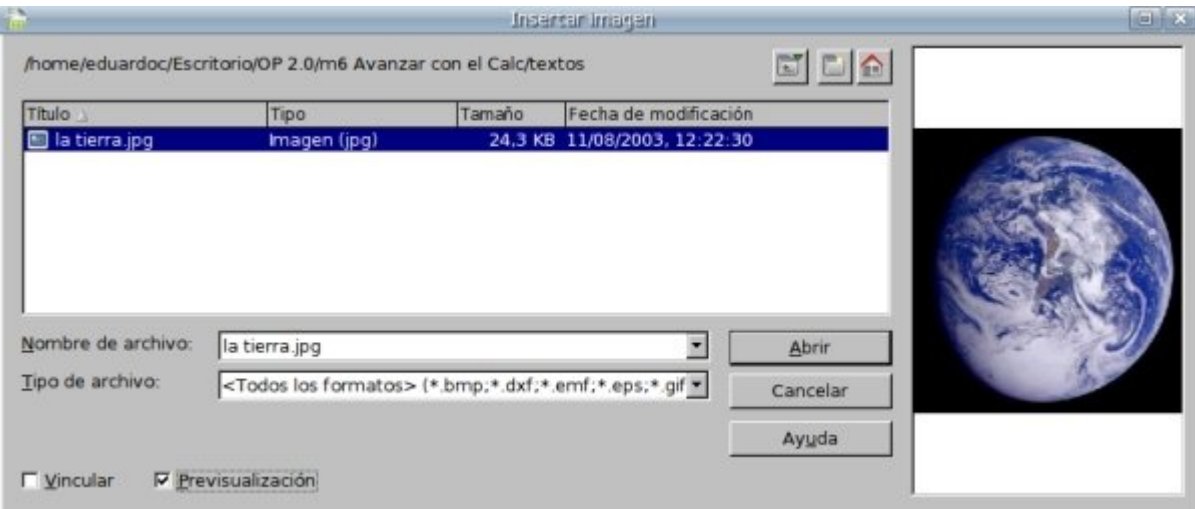

La imagen quedará insertada a partir de la celda que estaba seleccionada.

Si queremos cambiar el **tamaño** de la imagen, hacemos clic en cualquiera de los cuadrados verdes de

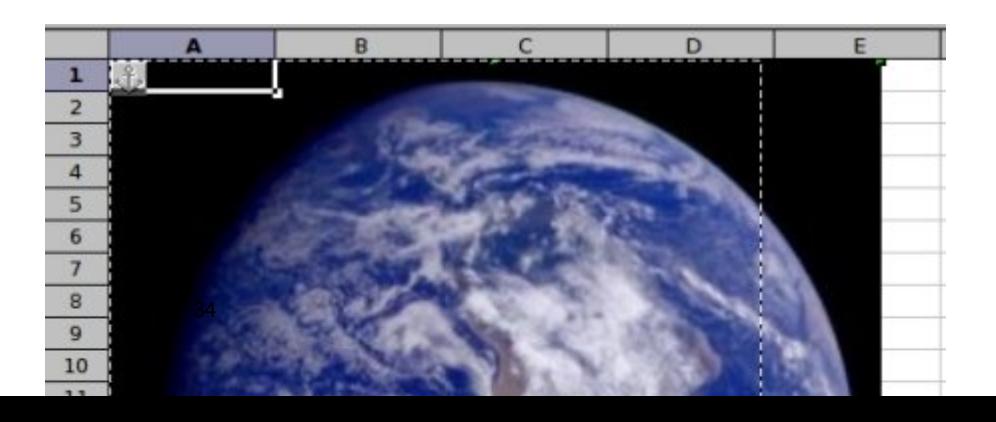

las esquinas  $\blacksquare$  y arrastramos sin soltar hasta tener el tamaño deseado.

Para **mover** la imagen, situamos el puntero del ratón dentro de la misma, y este cambiará a la forma de una mano. Entonces hacemos clic y arrastramos sin soltar hasta tener la imagen en el sitio deseado.

### **Insertar notas**

Calc permite la inserción de anotaciones en las celdas. Estas anotaciones nos permiten recordar comentarios referentes a los datos de una celda.

#### **Cómo insertar una nota**

Abrimos el archivo **Relación de películas** que encontrarás en la *Carpeta de materiales*.

Hacemos clic sobre la celda **B10** ("Regreso al futuro").

En el menú *Insertar*, hacemos clic en la opción **Nota.**

En el rectángulo amarillo que aparece escribimos el texto que queremos recordar. Por ejemplo: *Prestada a Nacho.*

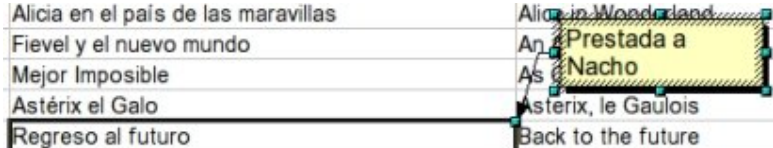

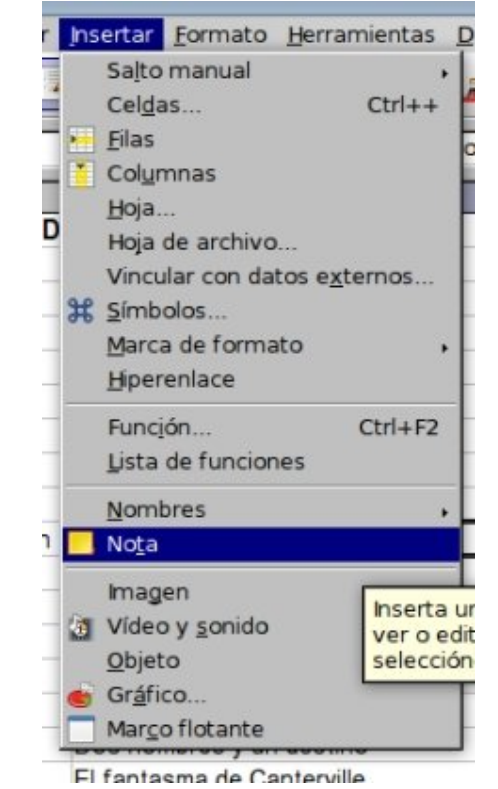

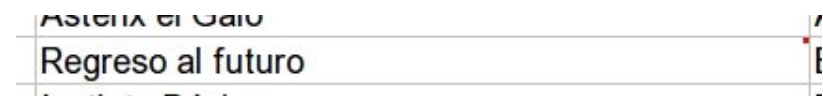

Hacemos clic en cualquier otra celda para que la nota quede guardada.

Ahora podemos observar un pequeño cuadrado rojo en la esquina superior derecha de la celda, que indica que en esa celda existe una nota o comentario.

Si queremos ver el contenido de la nota, sólo tenemos que situar la flecha del ratón sobre la celda que tiene la nota escrita, y ésta aparecerá.

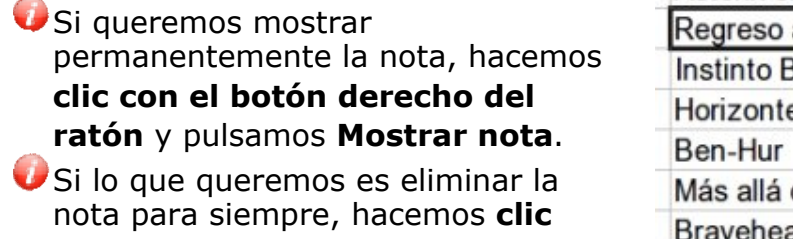

**con el botón derecho del ratón** y

pulsamos **Eliminar nota**.

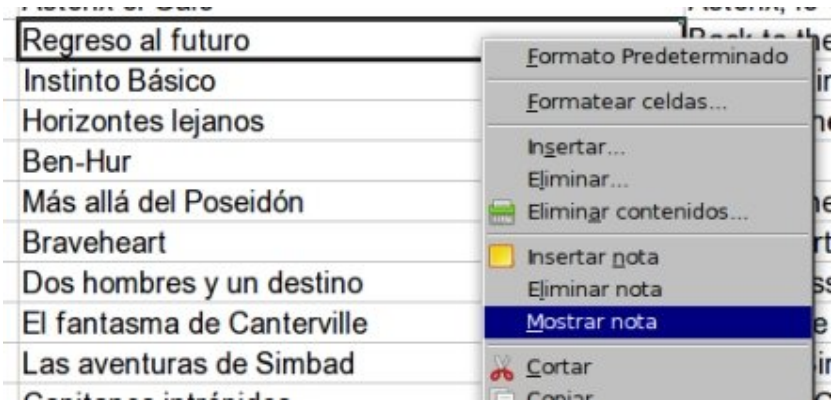

## **Imprimir**

En esta ficha vamos a aprender a controlar todo lo relacionado con la impresión en Calc. Vamos a trabajar con el archivo **Relación de películas,** que encontrarás en la **Carpeta de materiales**.

#### **Vista preliminar**

- Antes de imprimir, siempre debemos comprobar que lo que va a salir por la impresora es exactamente lo que queremos, así ahorraremos tinta y papel.
- Para esto, tenemos un botón llamado **Vista Preliminar**

 que nos muestra una imagen de cómo va a quedar el texto en la hoja. También podemos acceder a esta opción en el menú **Archivo Vista preliminar**.

Para volver a la pantalla de edición de datos, hay que pulsar el botón Cerrar la vista preliminar  $|$  en la parte superior de la ventana.

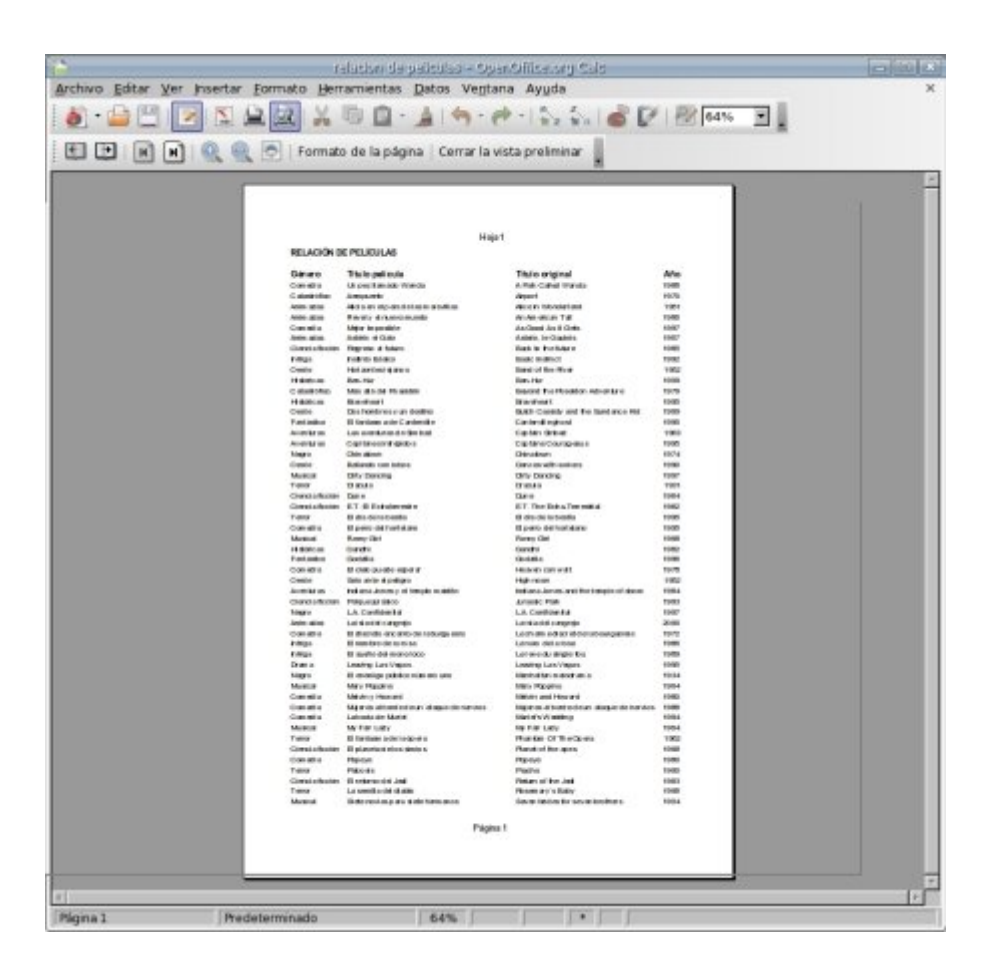

#### **Rango de impresión**

- Si no indicamos nada, Calc imprimirá todas las celdas en las que hayamos escrito algo. Muchas veces no nos interesa eso, sino que queremos imprimir nada más que un rango de celdas específico. En nuestro ejemplo, vamos a imprimir nada más que las películas hasta *Chinatown*.
- Para empezar, tenemos que seleccionar todas las celdas que queramos imprimir. Vamos a hacer clic en la celda **A1** y arrastramos sin soltar hasta la celda **D20** (1974).

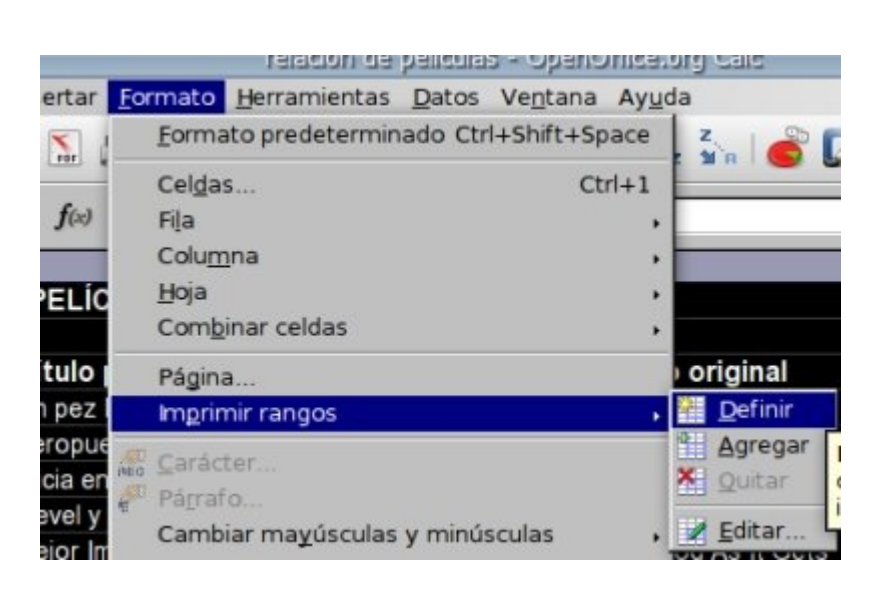

Ahora podemos ver una fina **línea negra** entre la fila 20 y la 21, y entre la columna D y 37la E.

Si pulsamos el botón **Vista Preliminar de algun** veremos como ahora sólo se imprimen las primeras películas.

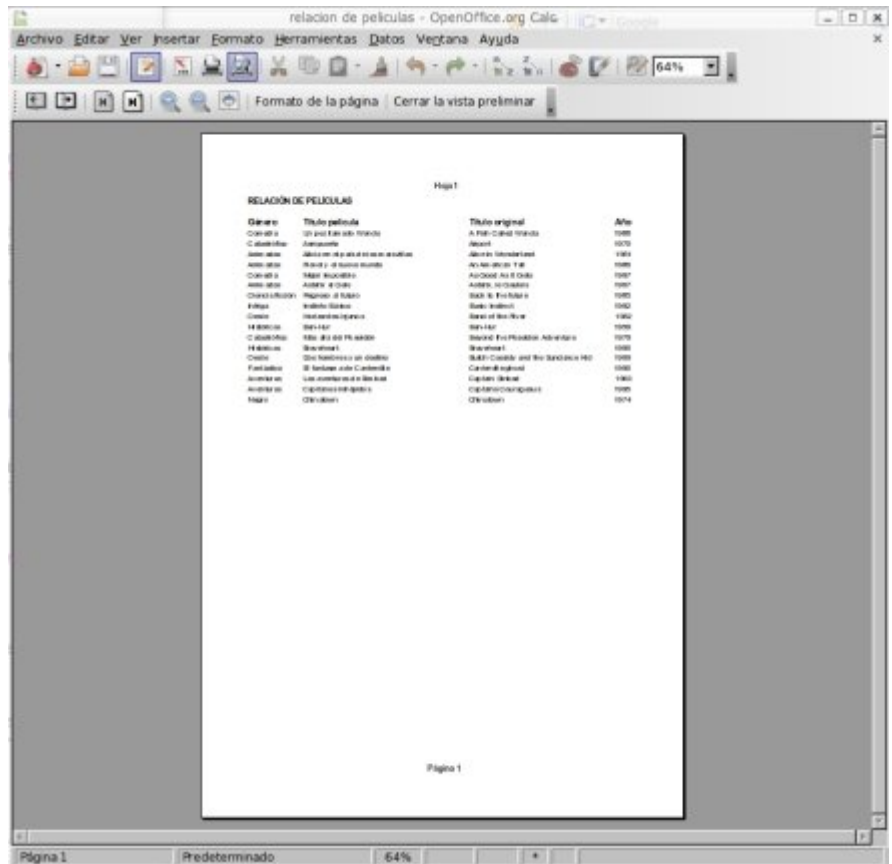

#### **Ocultar columnas**

Ahora nos interesa sólo imprimir el género, el título en castellano y el año. Para hacer esto, vamos a ocultar la columna **Título original**.

- Hacemos clic en la letra **C**, de la columna Título original, para seleccionarla entera.
- Hacemos clic en el menú *Formato*, **Columna, Ocultar**.
- Podemos ver que la columna C ha desaparecido, y la línea de separación entre la B y la D es más gruesa.
- Las columnas ocultas no se imprimirán.

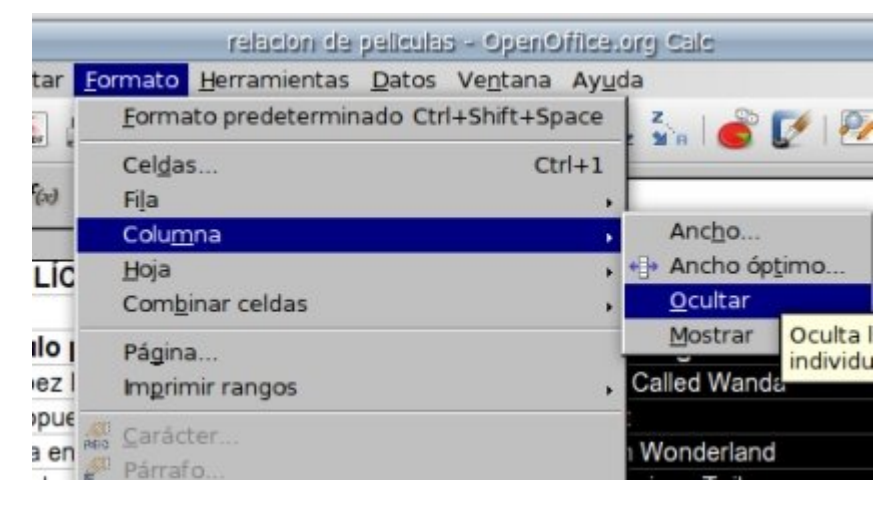

Para volver a mostrar la columna oculta, el proceso es similar: tenemos que **seleccionar las dos columnas vecinas de la oculta**, y hacer clic en el menú Formato, Columna, Mostrar.